# **Dialogic® Brooktrout® Fax Products**

Linux End User Guide

#### **Copyright and Legal Notice**

Copyright © 1998-2020 Dialogic Corporation. All Rights Reserved. You may not reproduce this document in whole or in part without permission in writing from Dialogic Corporation at the address provided below.

All contents of this document are furnished for informational use only and are subject to change without notice and do not represent a commitment on the part of Dialogic Corporation and its affiliates or subsidiaries ("Dialogic"). Reasonable effort is made to ensure the accuracy of the information contained in the document. However, Dialogic does not warrant the accuracy of this information and cannot accept responsibility for errors, inaccuracies or omissions that may be contained in this document.

INFORMATION IN THIS DOCUMENT IS PROVIDED IN CONNECTION WITH DIALOGIC® PRODUCTS. NO LICENSE, EXPRESS OR IMPLIED, BY ESTOPPEL OR OTHERWISE, TO ANY INTELLECTUAL PROPERTY RIGHTS IS GRANTED BY THIS DOCUMENT. EXCEPT AS PROVIDED IN A SIGNED AGREEMENT BETWEEN YOU AND DIALOGIC, DIALOGIC ASSUMES NO LIABILITY WHATSOEVER, AND DIALOGIC DISCLAIMS ANY EXPRESS OR IMPLIED WARRANTY, RELATING TO SALE AND/OR USE OF DIALOGIC PRODUCTS INCLUDING LIABILITY OR WARRANTIES RELATING TO FITNESS FOR A PARTICULAR PURPOSE, MERCHANTABILITY, OR INFRINGEMENT OF ANY INTELLECTUAL PROPERTY RIGHT OF A THIRD PARTY.

Dialogic products are not intended for use in certain safety-affecting situations. Please see *http://www.dialogic.com/company/terms-of-use.aspx* for more details.

Due to differing national regulations and approval requirements, certain Dialogic products may be suitable for use only in specific countries, and thus may not function properly in other countries. You are responsible for ensuring that your use of such products occurs only in the countries where such use is suitable. For information on specific products, contact Dialogic Corporation at the address indicated below or on the web at *www.dialogic.com*.

It is possible that the use or implementation of any one of the concepts, applications, or ideas described in this document, in marketing collateral produced by or on web pages maintained by Dialogic may infringe one or more patents or other intellectual property rights owned by third parties. Dialogic does not provide any intellectual property licenses with the sale of Dialogic products other than a license to use such product in accordance with intellectual property owned or validly licensed by Dialogic and no such licenses are provided except pursuant to a signed agreement with Dialogic. More detailed information about such intellectual property is available from Dialogic's legal department at 3300 Boulevard de la Côte-Vertu, Suite 112, Montreal, Quebec, Canada H4R 1P8. *Dialogic encourages all users of its products to procure all necessary intellectual property licenses required to implement any concepts or applications and does not condone or encourage any intellectual property infringement and disclaims any responsibility related thereto. These intellectual property licenses may differ from country to country and it is the responsibility of those who develop the concepts or applications to be aware of and comply with different national license requirements.*

Dialogic, Dialogic Pro, DialogicOne, Dialogic Buzz, Brooktrout, BorderNet, PowerMedia, PowerVille, PowerNova, ControlSwitch, I-Gate, Veraz, Cantata, TruFax, and NMS Communications, among others as well as related logos, are either registered trademarks or trademarks of Dialogic Corporation and its affiliates or subsidiaries. Dialogic's trademarks may be used publicly only with permission from Dialogic. Such permission may only be granted by Dialogic's legal department at 3300 Boulevard de la Côte-Vertu, Suite 112, Montreal, Quebec, Canada H4R 1P8. Any authorized use of Dialogic's trademarks will be subject to full respect of the trademark guidelines published by Dialogic from time to time and any use of Dialogic's trademarks requires proper acknowledgement.

The names of actual companies and products mentioned herein are the trademarks of their respective owners.

#### **Hardware Limited Warranty**

Refer to the following Dialogic web site for information on hardware warranty information, which applies unless different terms have been agreed to in a signed agreement between yourself and Dialogic Corporation or its subsidiaries. The listed hardware warranty periods and terms are subject to change without notice. For purchases not made directly from Dialogic please contact your direct vendor in connection with the warranty period and terms that they offer.

*http://www.dialogic.com/warranties*

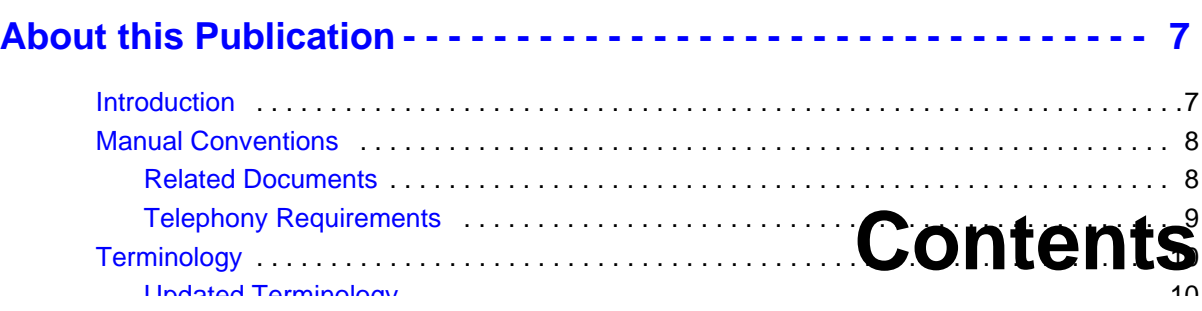

Dialogic® Brooktrout® TR1034 Fax Board Terminology . . . . . . . . . . . . . . . . . . . . . . . . 11

Getting Technical Support . . . . . . . . . . . . . . . . . . . . . . . . . . . . . . . . . . . . . . . . . . . . . . . . . . 13

Related Documents . . . . . . . . . . . . . . . . . . . . . . . . . . . . . . . . . . . . . . . . . . . . . . . . . . . . . . . 12

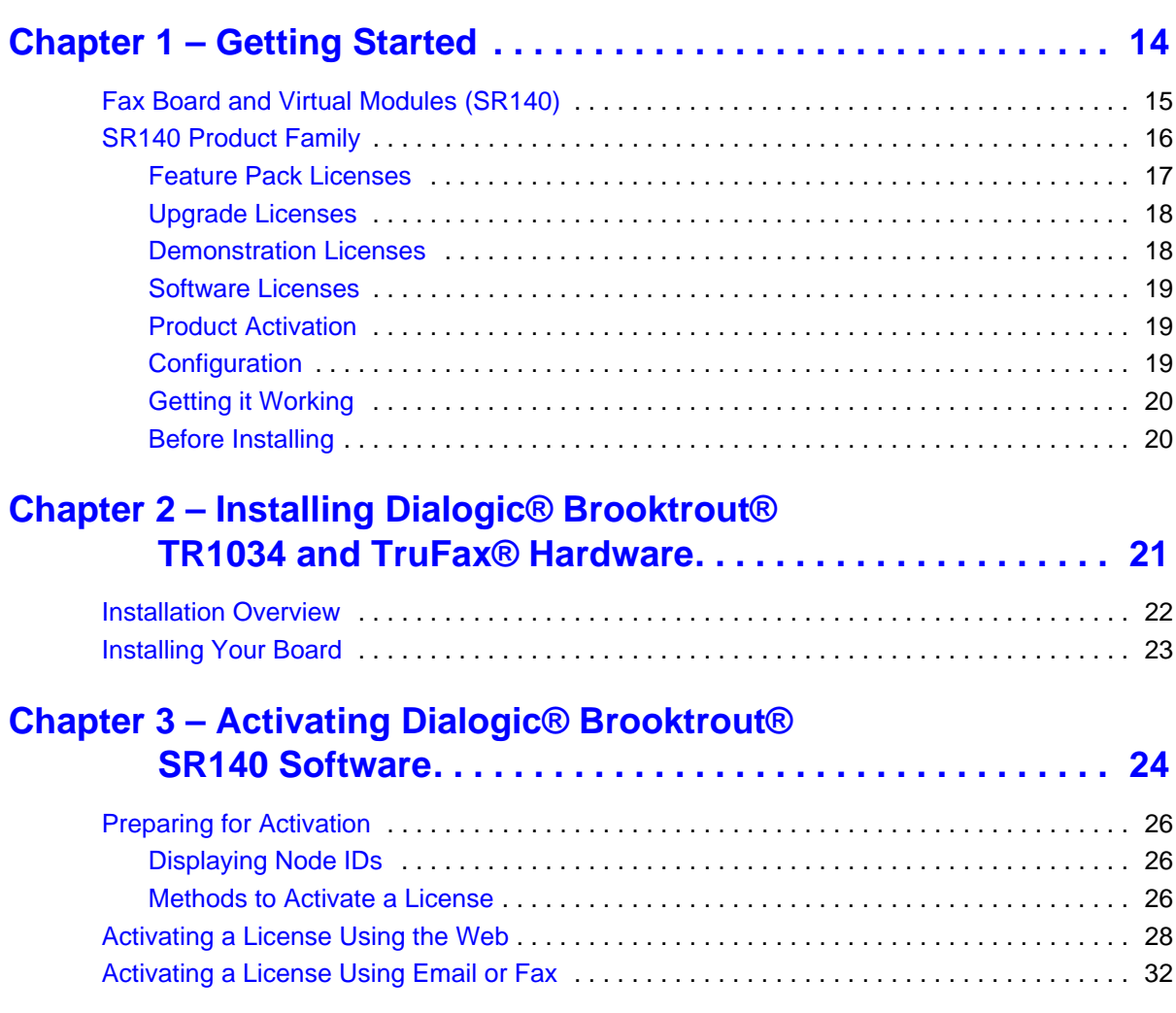

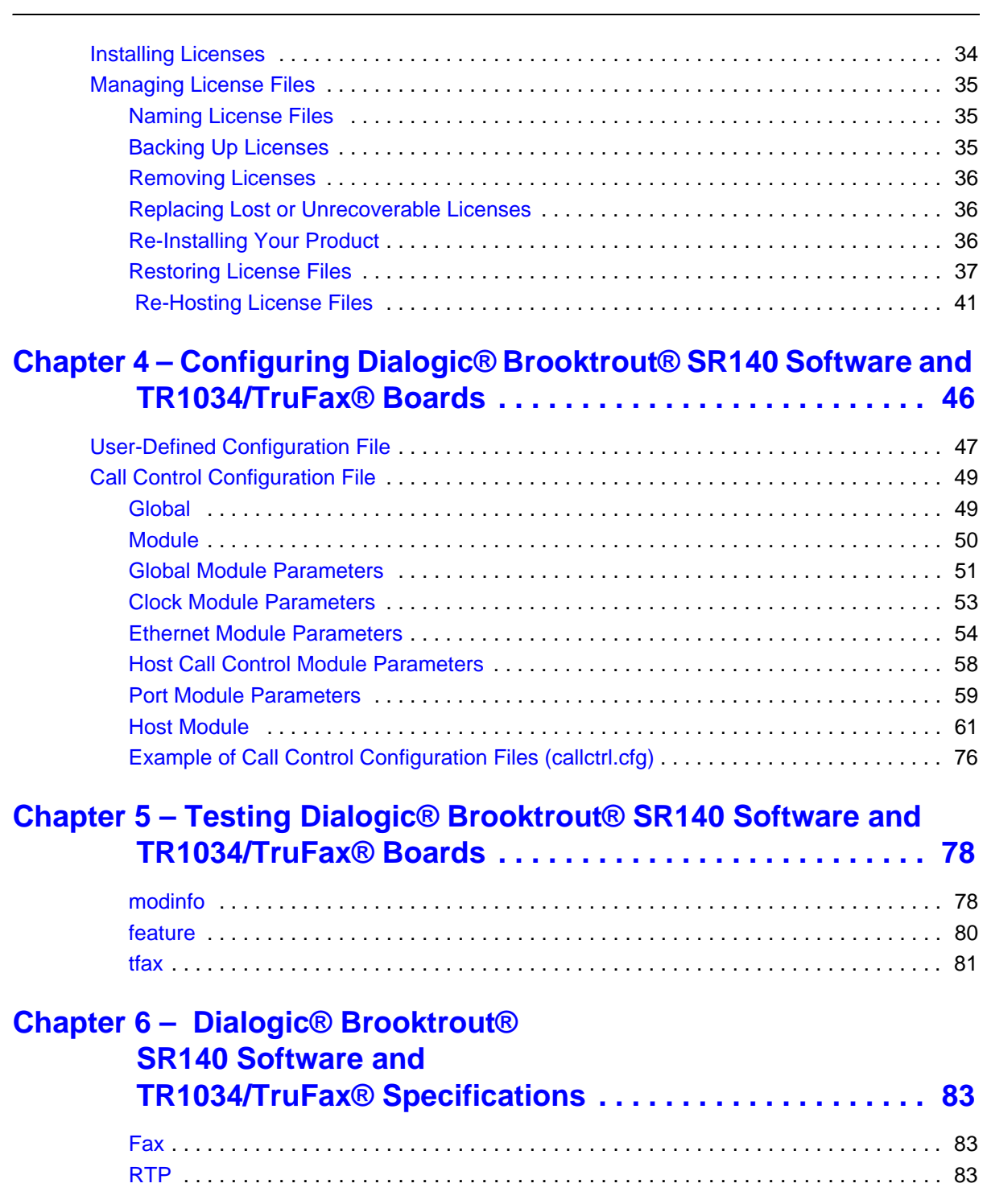

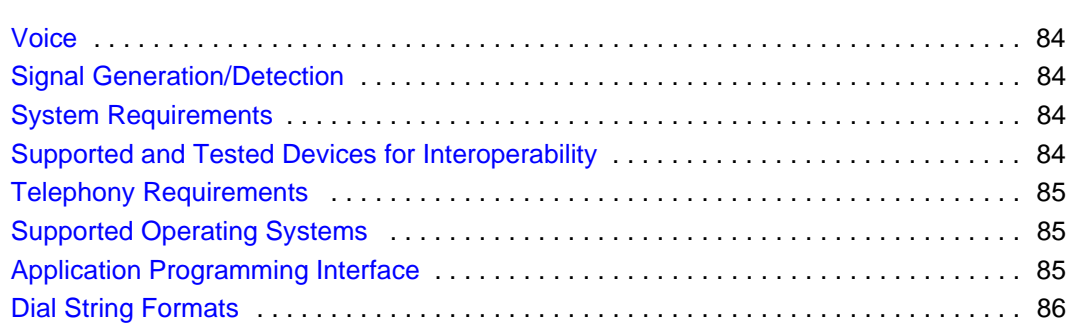

# **About this Publication**

# **Introduction**

This *Dialogic® Brooktrout® Fax Products Linux End User Guide* is for users running either of the following in a Linux environment:

- Dialogic<sup>®</sup> Brooktrout<sup>®</sup> Fax SR140 Software
- Dialogic<sup>®</sup> Brooktrout<sup>@</sup>TR1034 Series and Dialogic<sup>®</sup> Brooktrout*®* TruFax® boards.

Refer to the *Dialogic® Brooktrout® Fax Products Windows End User Guide* if you operate in a Windows environment.

This document contains the following chapters:

- Chapter 1 explains how you get started installing and configuring Dialogic® Brooktrout® software and hardware in a Windows environment.
- Chapter 2 explains how to install your Dialogic® Brooktrout® TR1034 Series and Dialogic® Brooktrout® TruFax® boards.
- Chapter 3 describes how to activate Dialogic<sup>®</sup> Brooktrout<sup>®</sup> SR140 Fax Software.
- Chapter 4 describes how to configure the Dialogic® Brooktrout® Fax Software with Dialogic® Brooktrout® SR140 Software and TR1034/TruFax boards.
- Chapter 5 explains testing the Dialogic® Brooktrout® SR140 Fax Software and Dialogic® Brooktrout® TR1034/TruFax® boards.
- Chapter 6 provides specifications for Dialogic<sup>®</sup> Brooktrout<sup>®</sup> SR140 Fax Software and Dialogic® Brooktrout® TR1034/TruFax® boards..

# **Manual Conventions**

This manual uses the following conventions:

- **Italics** denote the names of variables in the prototype of a function, and file names, directory names, and program names within the general text.
- The **Courier** font in bold indicates a command sequence entered by the user at the system prompt, for example:

**cd /usr/sys/brooktrout/boston/bfv.api**

■ The Courier font not bolded indicates system output, for example:

C:>Files installed.

- The Courier font also denotes programming code, such as C and C++. Programming code appears in program examples.
- **Bold** indicates the data type of the prototype of a function, Bfv API functions, dialog boxes, dialog box controls, windows, and menu items.
- Square brackets [ ] indicate that the information to be typed is optional.
- Angle brackets < > indicate that you must supply a value with the parameter.

The Caution icon is used to indicate an action that could cause harm to the software or hardware.

The Warning icon is used to indicate an action that could cause harm to the user.

### **Related Documents**

For product information, white papers, FAQs, and more, access the Dialogic web site at *www.dialogic.com*.

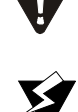

# **Telephony Requirements**

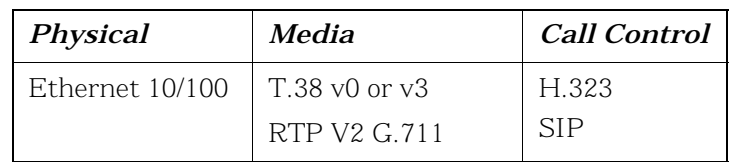

# **Terminology**

# **Updated Terminology**

The current version of this document includes terminology that differs from previous versions. Please note the changes below:

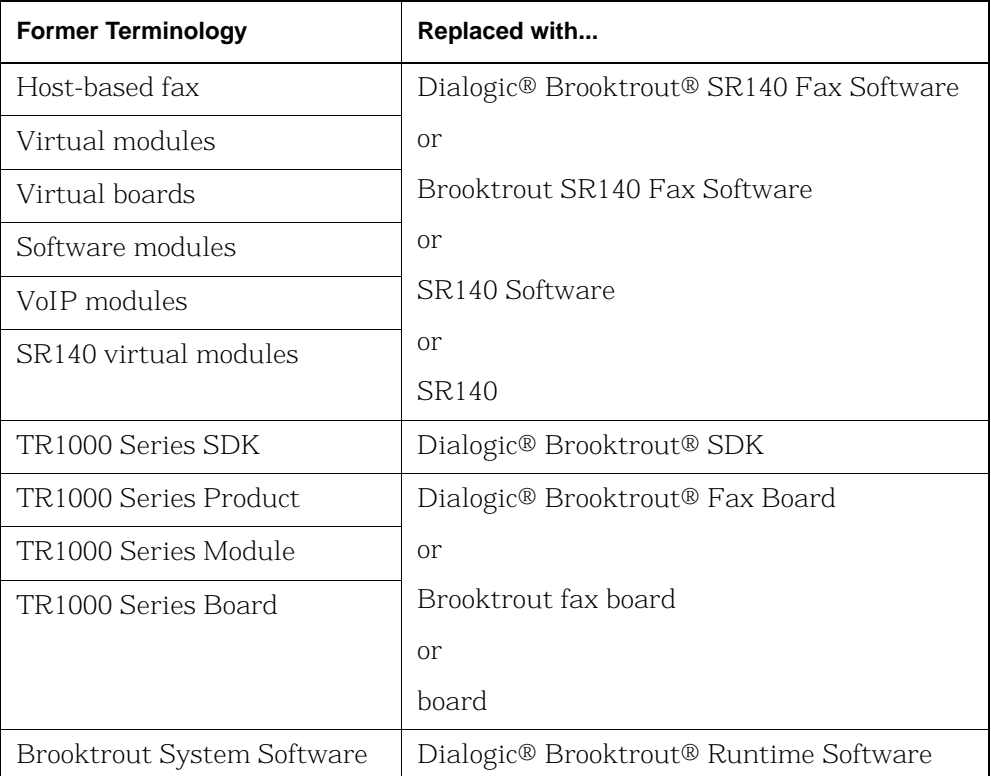

# **Dialogic® Brooktrout® TR1034 Fax Board Terminology**

The Dialogic® Brooktrout® TR1034 Fax Board is also referred to herein by one or more of the following terms, or like terms including "TR1034":

- Brooktrout TR1034 Fax Board
- Brooktrout TR1034 Board
- TR1034 Fax Board
- TR1034 Board

# **Related Documents**

For product information, white papers, FAQs, and more, access the Dialogic web site at *www.dialogic.com*.

# **Getting Technical Support**

Dialogic provides technical services and support for customers who have purchased hardware or software products from Dialogic. If you purchased products from a reseller, please contact that reseller for technical support.

To obtain technical support, please use the web site below:

*www.dialogic.com/support*

# **1 - Getting Started**

This chapter provides an introduction and quick start installation instructions for installing the Dialogic® Brooktrout® software and hardware in a Linux environment.

# **Fax Board and Virtual Modules (SR140)**

Dialogic's intelligent fax board platform, the Dialogic® Brooktrout® TR1034 Fax Board, provides Dialogic ISV (Integrated Software Vendor) partner's fax application with the capability to communicate from their application to the telephone or IP network.

For software-only systems using IP only, Dialogic has implemented the SR140 as a virtual module. Although it is software, the SR140 appears to the fax application just like a board. That helps simplify your fax application publisher to provide a single product that works for hardware and software.

# **SR140 Product Family**

There are two major SR140 products, the original full SR140 and the SR140-L. Each product differs in the available functionality, with the full SR140 having the highest functionality. The tables below summarize the feature set available for the different SR140 products over the course of their release history.

**Note:** Full SR140 and SR140-L licenses cannot co-exist in the same system.

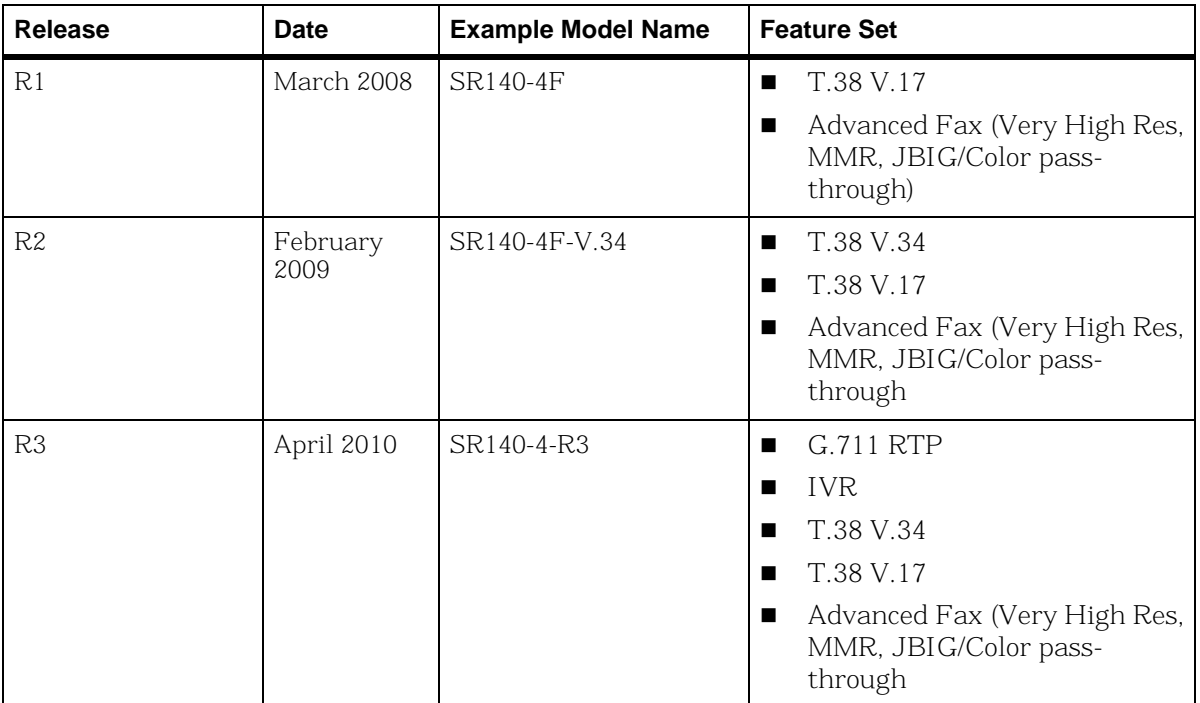

#### **Table 1. Full SR140 Release History**

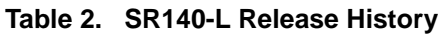

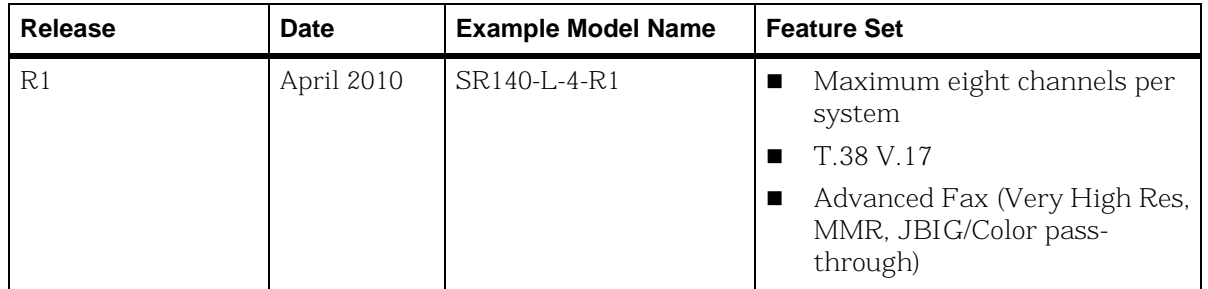

### **Feature Pack Licenses**

Feature pack licenses are available to allow you to add features matching a later release. The feature pack license is added to your existing license to bring you up to the latest set of available features.

For example, if you currently own an original SR140 R1 (SR140-4F), you can obtain an upgrade pack license (SR140-FeaturePack-4-R3) that will add in the new features, without first requiring an R2 feature pack license.

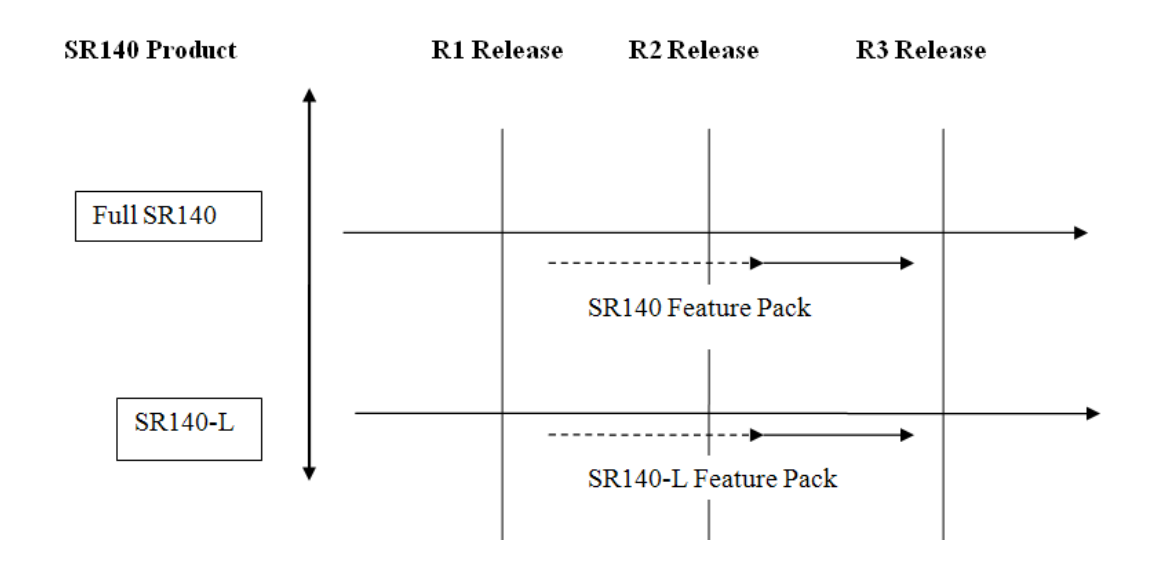

### **Upgrade Licenses**

Upgrade licenses allow you to add the feature set of the full SR140 to the SR140-L.

For example an SR140-L-2-R1 together with a SR140-L-UPGRADE-SR140-2-R3 will have the same features as an SR140-2-R3.

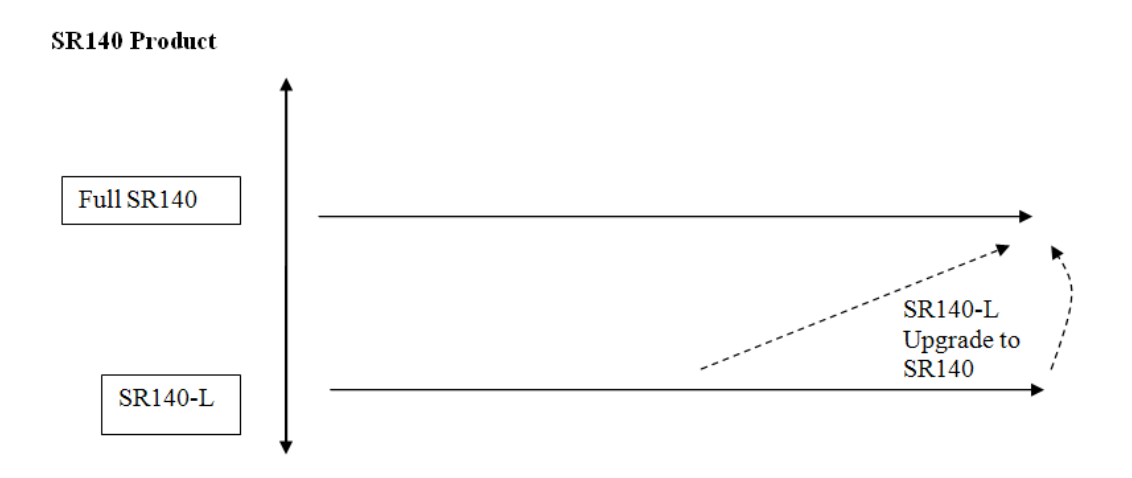

### **Demonstration Licenses**

Demonstration licenses are available for both the SR140 and SR140- L. Demonstration licenses will cause each transmitted or received page to be overlaid with the word 'Demonstration'. Only one demonstration license can be installed in a system at any time and cannot be used together with non-demonstration licenses.

 Demonstration licenses expire after some time period, typically 30 days from when the license was first activated. If a demonstration license expires, it will cause the SR140 to stop functioning. You will need to delete any demonstration licenses that have expired before you can use a nondemonstration license..

#### **Software Licenses**

The SR140 is delivered inside your fax application. The SR140 license is the right to use the software products in an entitlement purchased from Dialogic. The license is represented by the contents of a License File that is used by the software to restrict use to that entitlement. When you install the software, you acknowledge the License Agreement that governs SR140 licensing.

A License Key is delivered in paper form or electronic form and shows you what your entitlement is and allows you to apply your entitlement to a computer system when you install the SR140 Fax Software.

Make sure to keep your License Key certificate in a safe place, where you can find it easily.

#### **Product Activation**

As well as helping you stay within your entitlement, your SR140 Fax Software product uses copy protection technology. Following installation of the software, Product Activation is a process for tying a license to a particular system, limiting use of that licensed software to one computer system. Product Activation is simple and may be completed via the Internet, email or by fax and involves supplying your License Key shown on the License Key certificate and a unique identifier of the computer system that can be used to lock a license to a computer (known as node-locking).

### **Configuration**

All modules - virtual modules or real boards - need to know how to handle call control over the IP network. Once you have installed the software and activated your product, you need to enter settings that control how connections are made between the IP network and the virtual module. This process is called configuration.

### **Getting it Working**

- *Before Installing* Things to know before you begin the installation See *Before Installing on page 20*
- *Hardware Installation* See *Installing Dialogic® Brooktrout® TR1034 and TruFax® Hardware on page 21*
- *Product Activation* See *Activating Dialogic® Brooktrout® SR140 Software on page 24*.
- *Configuration* See *Configuring Dialogic® Brooktrout® SR140 Software and TR1034/TruFax® Boards on page 46*.
- *Test* 
	- See *Testing Dialogic® Brooktrout® SR140 Software and TR1034/TruFax® Boards on page 78*.

### **Before Installing**

When doing the installation, you need the following:

Root privileges for the server

and either of the following:

- Red Hat Enterprise/CentOS Linux 8.0 (4.18.0-80.el8), 64-bit
- Red Hat Enterprise/CentOS Linux 7.0 (3.10.0-123.el7), 64-bit
- Red Hat Enterprise/CentOS Linux 6.0 (2.6.32-71.el6), 32-bit and 64-bit

Use the installation program provided with your application software to install the software for the SR140.

# **2 - Installing Dialogic® Brooktrout® TR1034 and TruFax® Hardware**

This chapter applies to users of the Dialogic Brooktrout® TR1034 Series and Dialogic Brooktrout® TruFax® boards. This chapter does not apply to users of the Dialogic Brooktrout SR140 Fax Software.

For detailed hardware installation instructions, see the hardware installation card that came with your Brooktrout board.

## **Installation Overview**

This section describes how to install your fax board on a Linux system.

- Check your system to verify the minimum system requirements.
- Install your Brooktrout System Software.
- Install your fax board. Refer to *Installing Your Board on page 23*.
- Configure your Brooktrout board. Refer to **Configuring** *Dialogic® Brooktrout® SR140 Software and TR1034/TruFax® Boards on page 46*
- Verify the installation. Refer to **Testing Dialogic<sup>®</sup> Brooktrout<sup>®</sup>** *SR140 Software and TR1034/TruFax® Boards on page 78*

# **Installing Your Board**

Before installing your board, make sure you have assigned the board a unique module number.

#### *Follow these instructions to install your Brooktrout board into your computer:*

- 1. Power off your PC and any peripheral equipment connected to it.
- 2. Unplug your PC power cord.
- 3. Remove the outside cover of your computer.
- 4. Open your computer and locate a free PCI slot in the computer chassis.
- 5. Remove the slot cover.
- 6. Carefully align the Brooktrout board with the PCI slot and firmly seat the board into the slot.
- 7. Tighten the mounting bracket screw to secure the board to the chassis.

Warning: When installing the board, be sure that the mounting bracket is securely fastened to the chassis and the chassis is plugged into a grounded three prong plug. Improper chassis or bracket grounding can result in harmful or fatal electrical shock as well as component damage.

- 8. Replace the outside cover of your computer.
- 9. Use the cable supplied with your board and connect one end of the cable into the RJ-45 telephone connector on the board's mounting bracket.
- 10. Plug the other end of the cable into the connector for your telephone service.
- 11. Reconnect your PC power cord, and power on your computer.

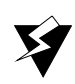

# **3 - Activating Dialogic® Brooktrout® SR140 Software**

This chapter describes how to activate a license for the Brooktrout SR140.

The Brooktrout SR140 functionality is protected against piracy and abuse by licensing technology that uses product activation. A License Key is sold to the user who exchanges the key for a license file during or after installing the software. The license file is tied to the system during activation by imprinting a unique system signature (a node ID) on the license file, and is based on the machine's MAC address.

The License Key can either be a unique, paid-for license key that provides a perpetual license or a demo license key that results in software that provides limited support for a limited time. Both types of product - licensed as demo or paid-for - require activation. You have several ways to activate the product.

The licensing software also verifies the following:

- The signature of the license is not broken.
- The license is not expired.
- The node ID of the license matches the node ID of the compute (sometimes referred to as the "Node Lock" of the computer).
- The system clock is not set back.

Please contact Dialogic Technical Support if you are unable to use the license. See *Getting Technical Support on page 13*.

This document has the following sections:

- *Preparing for Activation on page 26*.
- *Activating a License Using the Web on page 28*.
- *Activating a License Using Email or Fax on page 32*.
- *Installing Licenses on page 34*.
- *Managing License Files on page 35*.

## **Preparing for Activation**

Because Dialogic® Brooktrout® SR140 Fax Software is an IP-based technology, Dialogic uses the IP network and the Internet to perform Product Activation. Ideally, the system you are installing on should be connected to an IP Network and to the Internet.

Archive the License Key Certificate and the License File once the product has been activated.

**Note:** Because the license software verifies if the system clock has been set back, you should ensure that the system date is set correctly.

#### **Displaying Node IDs**

You can run the listnodeid utility to print out the node ID. You need root privileges to run the utility.

The following is an example of the output:

\$ listnodeid ID value (vendor defined): UYPWK6XWO1BGEKODJO4MLQ

The following is the default installation location for the listnodeid:

/usr/sys/brooktrout/boston/fw

To execute the lisnodeid you have to enter the following:

./listnodeid

#### **Methods to Activate a License**

**Using the interactive web method** 

Activates licenses using the Dialogic License Activation website. After successfully processing activation information, you can choose to download the file immediately or have the license emailed to you. Within a couple of minutes Dialogic sends an email containing a license file, if you select the email option. See *Activating a License Using the Web on page 28*.

Create a request for email or fax

See *Activating a License Using Email or Fax on page 32*. After successfully processing activation information, Dialogic sends an email containing a license file. Dialogic sends a license in about one working day.

# **Activating a License Using the Web**

You can activate your Dialogic<sup>®</sup> Brooktrout<sup>®</sup> SR140 Fax Software license on the web using a computer that has web access. This can be a different computer than the server on which you are installing the Brooktrout SR140.

It is critical that you enter the node ID information on the website without errors. The software generates an unusable license when you enter incorrect node ID information. The second attempt to obtain the license using the corrected node ID information is considered a re-hosting. In this case, you to refer to *Re-Hosting License Files on page 41*.

#### *Follow the steps below:*

1. On a computer that has Internet Access, enter the web address *www.dialogic.com/activation*, which directs you to a secure server. The following screen appears.

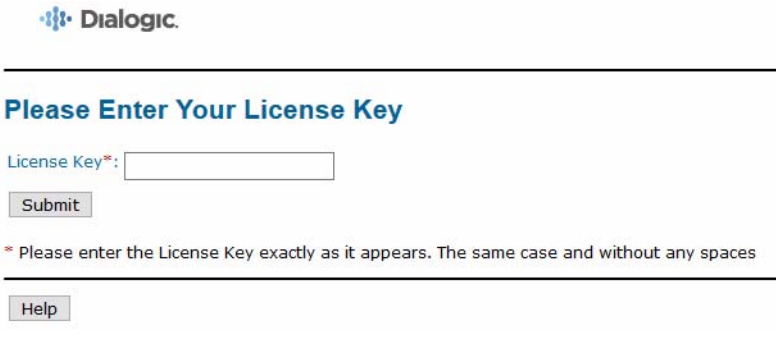

2. Enter your original License Key (this can be found on your License Key certificate) and click Submit. The following screen appears.

#### **Generate, Re-Host or View Licenses**

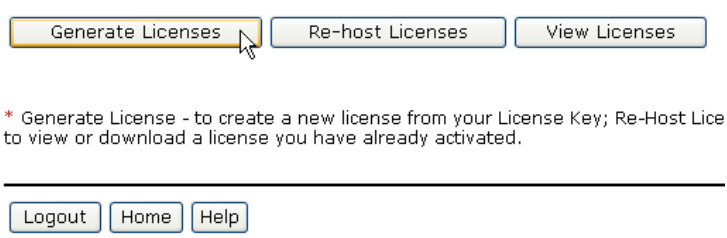

3. Click Generate Licenses. The following screen appears.

#### **Select Items to Activate**

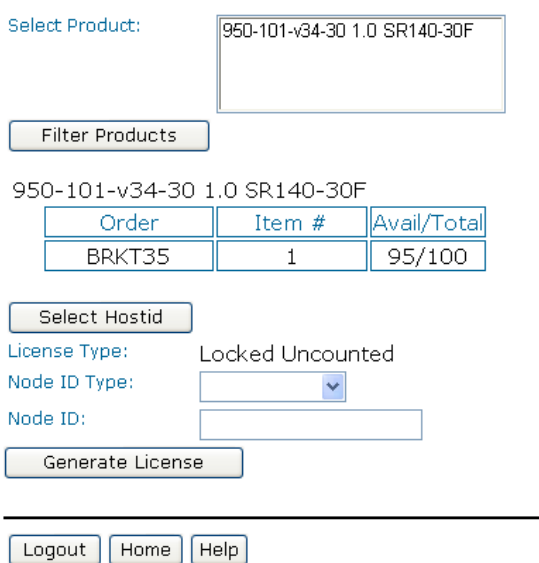

4. Select the Product you are activating. Select the Node ID Type and enter the Node ID.

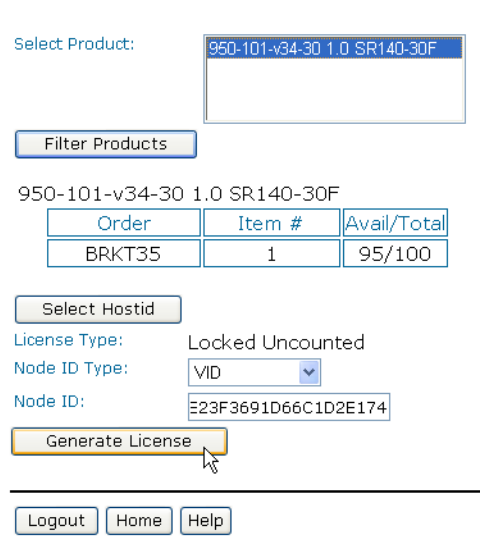

**Select Items to Activate** 

5. Click Generate License.

#### **Confirm your Selection**

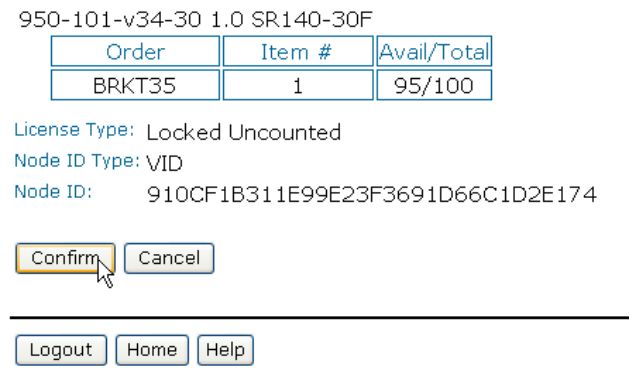

6. Verify that the information on this screen is correct and click Confirm. The following screen appears.

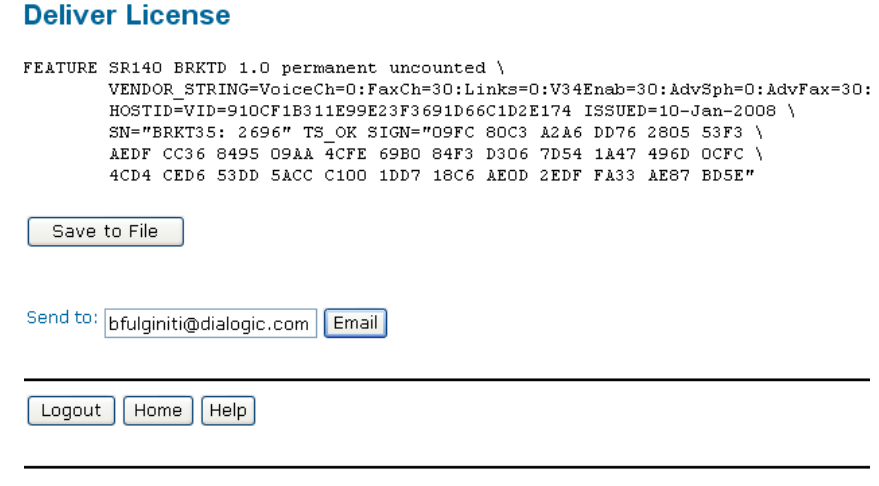

- 7. Click Save to File or enter your email address and click Email to have the License emailed to you.
- 8. Follow the instructions *Installing Licenses on page 34* to install the license file.

#### **Deliver License**

License has been sent to: bfulginiti@dialogic.com

Logout | Home | Help

# **Activating a License Using Email or Fax**

When your system cannot support the previous options (for example, you have no Internet connections) you can activate your license by sending the information to Dialogic using email or fax.

**Note:** If you activate your license by email or fax, Dialogic will send you the license file in about one business day.

#### *To activate a Brooktrout license by Email or Fax, follow the steps below:*

- 1. Create a Software License Request text file with the following information.
	- Node ID Type
	- Node ID
	- License Key
	- First Name
	- Last Name
	- Email
	- Phone
	- Company
	- Address
	- $\bullet$  City
	- State
	- Zip
	- Country
	- Application
- 2. Email the saved file to activation@dialogic.com as an attachment, or fax this information to +1 781-433-2350 at the Dialogic License Activation Center for processing.
- 3. When you receive the license file from Dialogic, go to *Installing Licenses on page 34* to install it in the correct location. The following is a sample Software License Request file that you can use as a guide.

**Figure 3-1 Sample Software License Request**

- Software License Request Software Effense Request<br>Node Lock Type: VID<br>Node Lock: 910CF1B311E99E23F3691D66C1D2E174<br>License Key: brktxx-xxxxxx First Name: Steve Last Name: Boyle Email: techsupport@dialogic.com Phone: 781-292-3000 Company: Dialogic Corporation Address: 15 Crawford st. Address 2: City: Needham State: MA Zip: 02494 Country: USA Application: test
- **Note:** A special demonstration license is available in either a singleor two-channel configuration that will run for a 30 day period. Contact your Dialogic sales representative to obtain this license.

Products with demonstration licenses run with limited functionality. Please note that only one demonstration license may be used at a time. Domonstration licenses have incoming and outgoing fax pages overlaid with a Demonstration watermark.

# **Installing Licenses**

The following environment variable must be set to the directory where the license files are located.

#### BRKTD\_LICENSE\_FILE

You can set the environment variable to point to any directory. Place a copy of your license files in the directory that you have chosen. The licensing software will automatically use the licenses when required.

### **Managing License Files**

The section contains the following instructions to manage the license files:

- *Naming License Files on page 35*
- *Backing Up Licenses on page 35*
- *Removing Licenses on page 36*
- *Replacing Lost or Unrecoverable Licenses on page 36*
- *Re-Installing Your Product on page 36*
- *Restoring License Files on page 37*
- *Re-Hosting License Files on page 41*

If you remove or add Ethernet network cards to your system, the license files may become invalid. To activate the products, re-host the licenses (see *Re-Hosting License Files on page 41*).

#### **Naming License Files**

All license files end with the *.lic* extension. One file can contain one or more licenses. The license file name is usually in either form:

#### *dd-mmm-yyyy.lic*

*dd-mmm-yyyy-x.lic* (next available number)

However, the license file name can be any file name with a .*lic* extension.

#### **Backing Up Licenses**

To back up licenses, copy all *\*.lic* files from the directory into a safe location. Copying the license files back to the same directory restores the licenses.

The path to the directory containing the license files can be found in the environment variable: BRKTD\_LICENSE\_FILE

### **Removing Licenses**

To remove a license follow the steps below. (You need to know the license key.)

- 1. You can find the path to *.lic* file in the environment variable: BRKTD\_LICENSE\_FILE
- 2. Open each *.lic* file until you find the file that includes the one with the license key in it.
- 3. Delete the license containing that license key.
	- If there are no more entries in the *.lic* file, you can delete the file.

### **Replacing Lost or Unrecoverable Licenses**

When a license is lost or not recoverable, get a new copy by going through the web activation process again. See *Activating a License Using the Web on page 28*.

### **Re-Installing Your Product**

If you want to simply re-install your product on the same computer system after upgrading or replacing your hard disk or any other upgrade that maintains the your network card's MAC address, you can use the same license file without having to re-activate your product.
## **Restoring License Files**

If anything ever happens to your computer that leads to corruption of your software and the License File, retrieving another copy is a simple procedure. To retrieve another copy of your License File, follow the steps below:

1. Visit the Dialogic activation website at: *www.dialogic.com/activation*. The following screen appears.

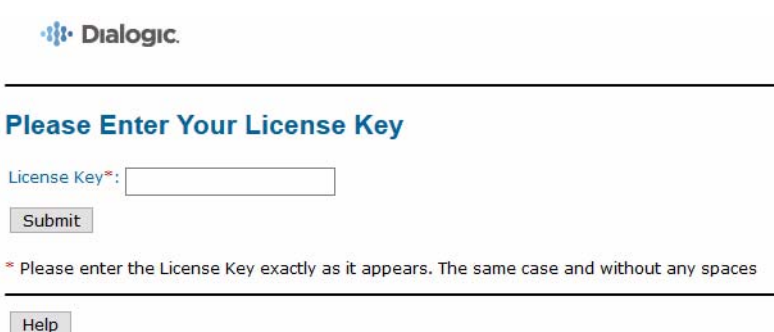

2. Enter your original License Key (this can be found on your License Key certificate) and click **Submit**. The following screen appears.

### **Select Items to View**

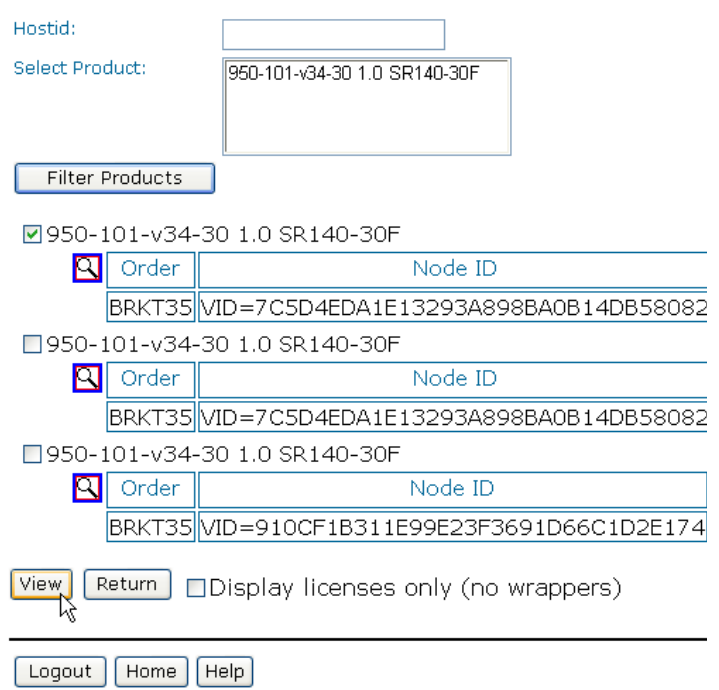

3. Click View Licenses. The following screen appears.

### **Select Items to View**

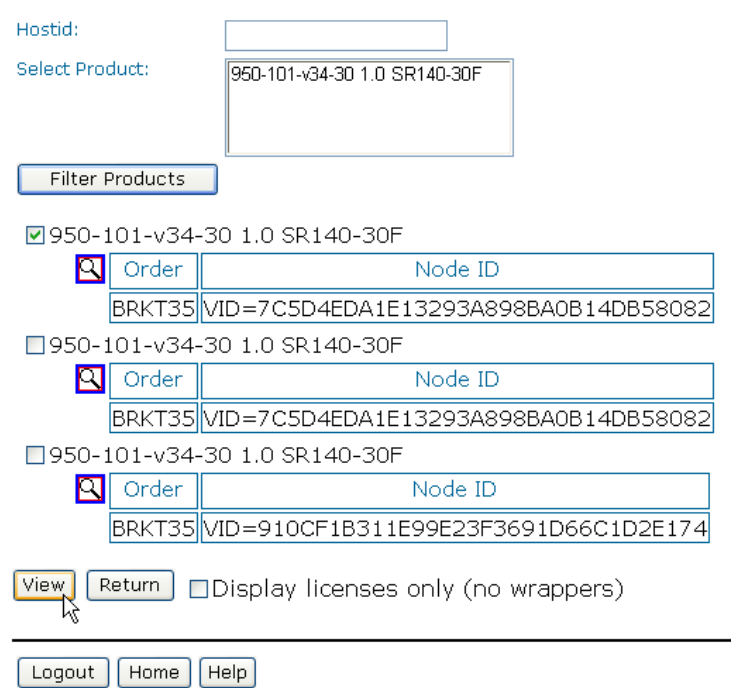

4. In the **Select Product** window, select your product and then select the appropriate Node ID. Click View. The following screen appears.

### **Deliver License**

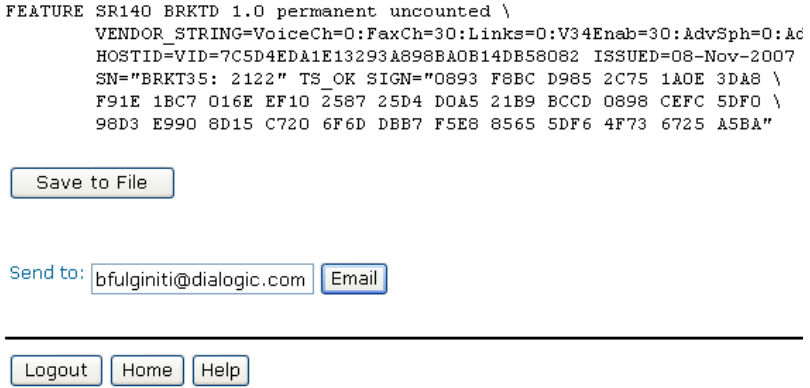

- 5. Click Save to File or enter your email address and click Email to have the License emailed to you.
- 6. Follow the instructions *Installing Licenses on page 34* to install the license file.

## **Re-Hosting License Files**

To allow you to upgrade your computer to a new system or recover from a network card failure, Dialogic allows you to "re-host" your licensed software from one computer system to another. This process involves returning your current license and receiving another one.

The activation center web site allows you to automatically re-host your licensed software one time without technical support. For subsequent re-hosts you will need to contact Dialogic Technical Services and Support.

- *Follow the steps below:*
- 1. Visit the Dialogic activation website at: *www.dialogic.com/activation*

The following screen appears.

·li- Dialogic.

L.

 $\ddot{\phantom{1}}$ ÷

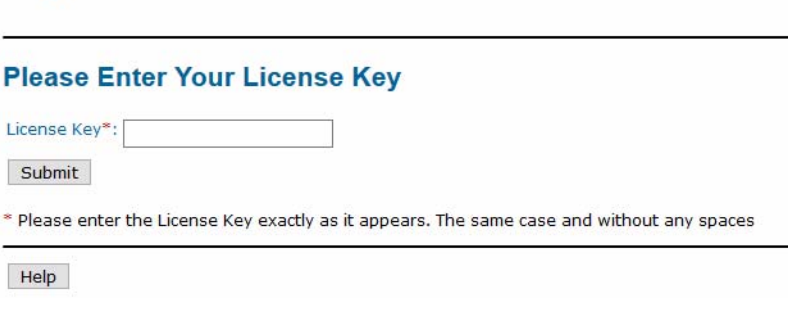

2. Enter your original License Key (this can be found on your License Key certificate) and click Submit. The following screen appears

### **Generate, Re-Host or View Licenses**

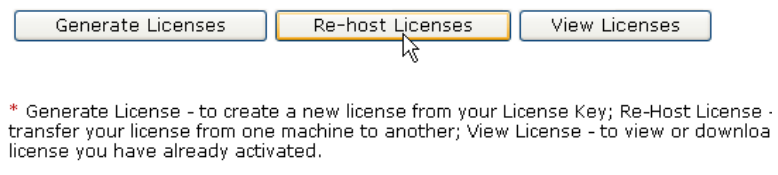

[Logout] [Home] Help]

3. Click Re-host Licenses. The following screen appears.

### **Select Items to View**

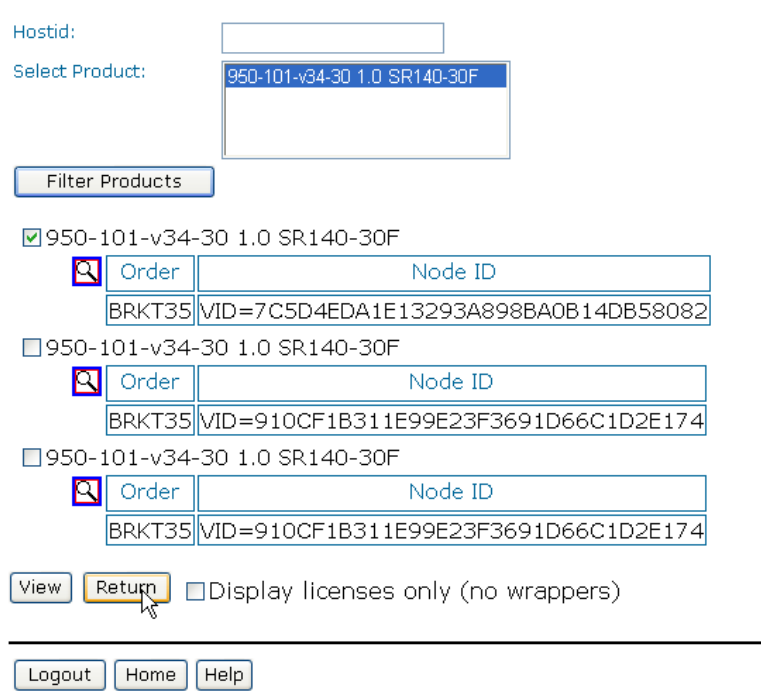

4. Select your product and click Return to return the license to Dialogic. The following screen appears.

### **Confirm your Selection**

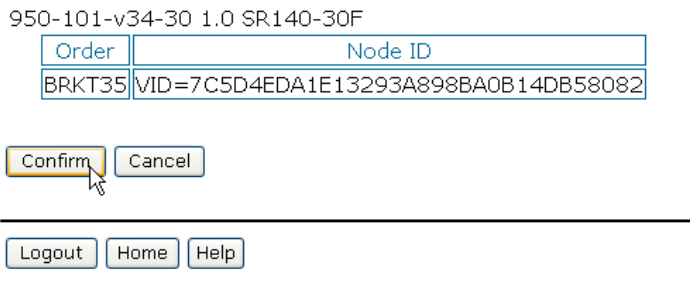

5. Verify that the information on this screen is correct and click **Confirm**. The following screen appears.

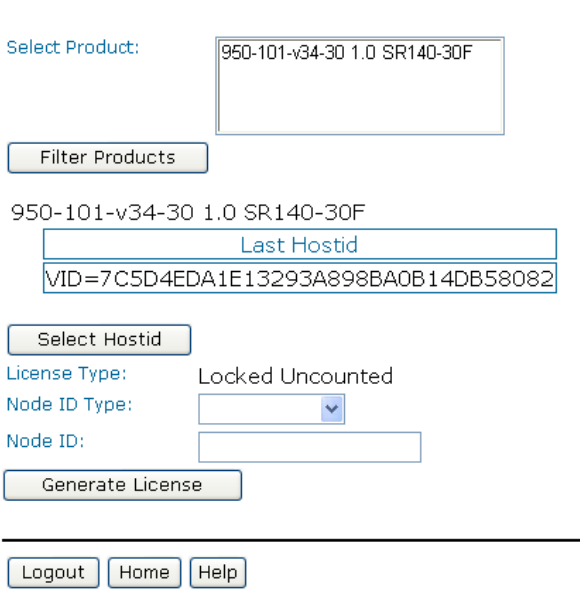

### **Select Items to Re-host**

6. In the Select Product box click the product for which you are rehosting. Select the Node ID Type and enter the Node ID. The Node ID Type must be VID (Vendor Defined Node ID).

### **Select Items to Re-host**

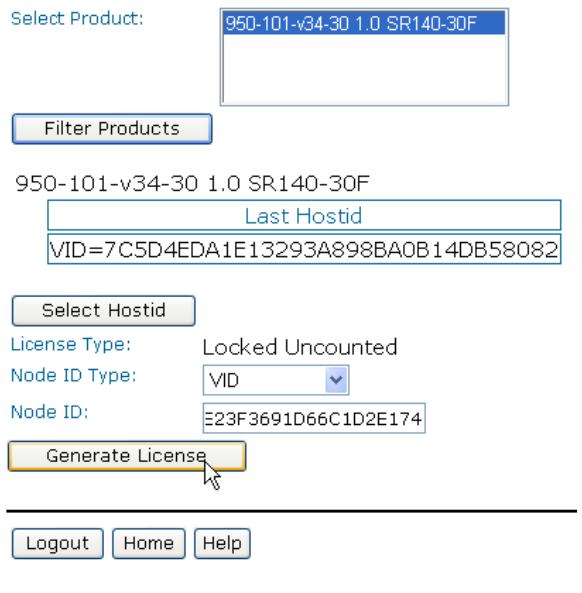

7. Click Generate License. The following screen appears.

#### **Confirm your Selection**

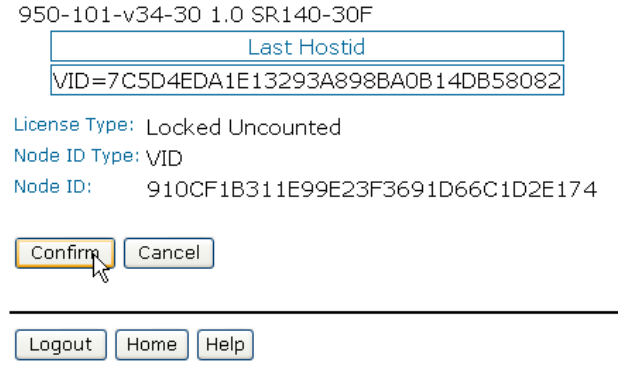

8. Click Confirm. The following license appears.

#### **Deliver License**

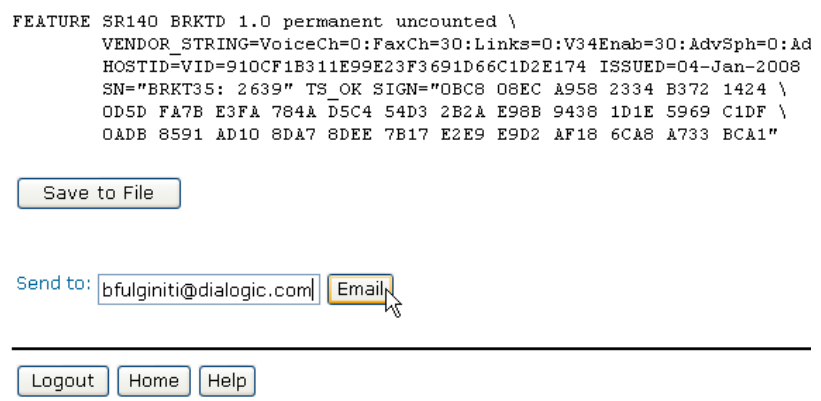

- 9. Click Save to File or enter your email address and click Email to have the License emailed to you.
- 10. Follow the instructions *Installing Licenses on page 34* to install the license file.

### **Deliver License**

License has been sent to: bfulginiti@dialogic.com

Logout | Home | Help

# **4 - Configuring Dialogic® Brooktrout® SR140 Software and TR1034/TruFax® Boards**

This chapter describes how to configure the following products:

- Dialogic® Brooktrout® SR140 Fax Software
- Dialogic® Brooktrout® TR1034 Series and Dialogic® Brooktrout® TruFax® boards

On Linux, Dialogic provides two text files to configure the Dialogic® Brooktrout® Products:

- User-Defined Configuration File (*btcall.cfg*)
- Call Control Configuration File (**callctrl.cfg**)

However, this method has not been adapted by every ISV software package. Instead, when this method is not used by your ISV application, please skip this chapter and consult the documentation that comes with your ISV application.

## **User-Defined Configuration File**

The user-defined configuration file is an ASCII file that contains parameters that set values such as specific fax formatting. The Bfv API supplies a default configuration file named *btcall.cfg* in the *app.src* directory. The programs in *app.src* use *btcall.cfg*.

You can edit the **bicall.cfg** file with a standard text editor. Refer to the *Dialogic®Brooktrout®Bfv APIs Reference Manual* for detailed information.

The following are the bare minimum set of parameters that must be set on your configuration file.

call\_control /usr/sys/brooktrout/boston/config/callctrl.cfg bt\_cparm /usr/sys/brooktrout/boston/config/BT\_CPARM.CFG

The parameters are described below:

Parameter **Value** 

*call\_control* Specifies the name of the call control configuration file to use. The *callctrl.cfg* file replaces the *teleph.cfg* and ecc.cfg files.

*Value Type*: character string

*Default: callctrl.cfg*

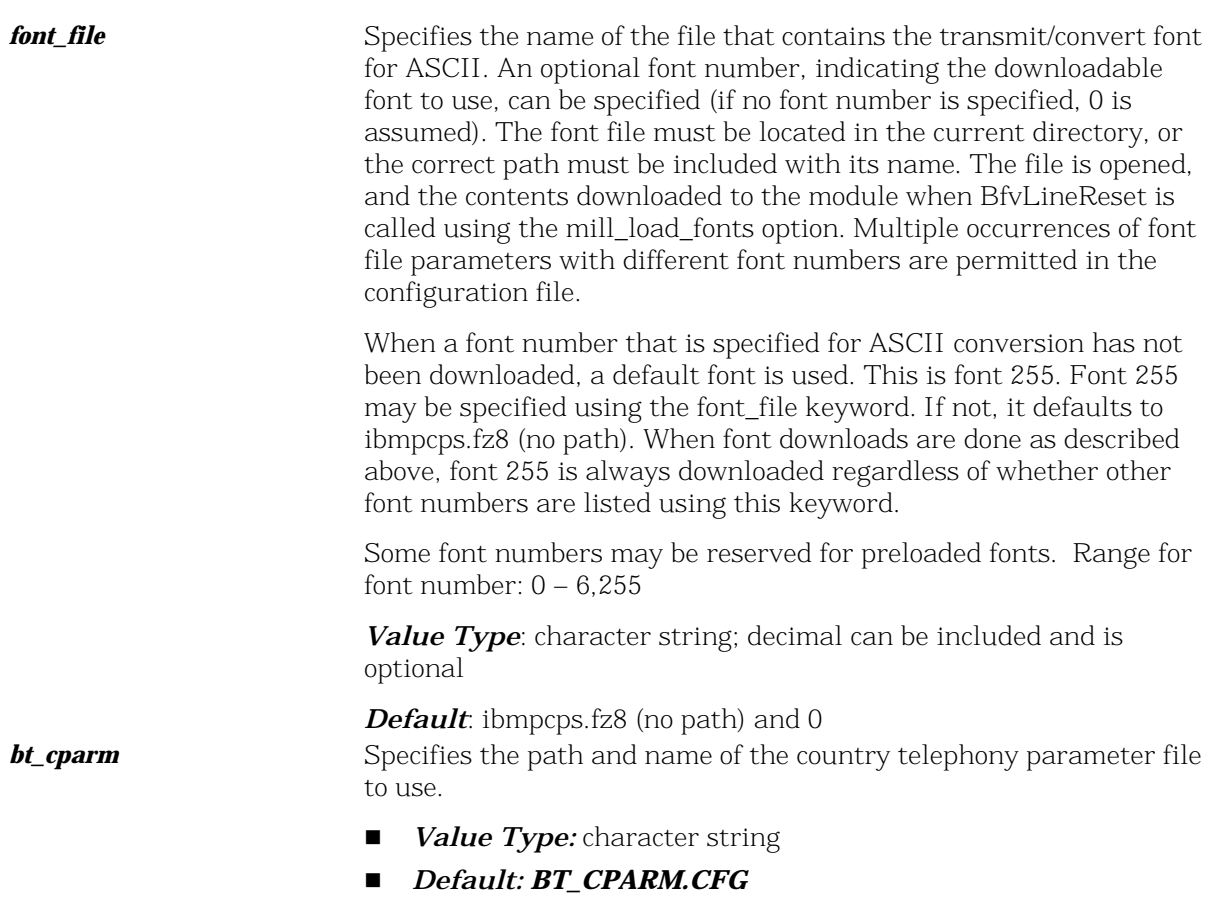

## **Call Control Configuration File**

The call control configuration file is an ASCII file that contains configuration parameters for all telephony modules. The call\_control parameter in the user-defined configuration file specifies the path and file name of the call control configuration file (the Bfv API uses *callctrl.cfg* as the default value). The *callctrl.cfg* file contains configurations for ISDN layer 1 and layer 2 regardless of the selected protocol.

You can edit the *callctrl.cfg* file with a standard text editor.

The following sections must be present in the call control configuration file to configure your Dialogic®Brooktrout® Products.

- Global
- **Module**
- **Host Module**

Refer to the *Dialogic®Brooktrout® Bfv APIs Reference Manual* for detailed information about the configuration parameters. Sample files to configure analog, BRI, DID, E1, T1, SIP, and H.323 are located in the default installation directory /usr/sys/brooktrout/config/samples.cfg.

### **Global**

The following parameters affect operation of the entire call control and enable tracing. Specify these parameters at the beginning of your call control configuration file. Modified only under the direction of Dialogic Technical Services and Support.

```
l3l4_trace=verbose
l4l3_trace=verbose
api_trace=verbose
internal_trace=verbose
host module trace=verbose
ip_stack_trace=verbose
trace_file=ecc.log
max_trace_files=1
max_trace_file_size=10
```
### **Module**

Defines the configuration of each module. Create a set for each TR1034, TruFax, and SR140 module installed in your system. If your system contains more than 120 SR140 channel. Create one SR140 module for each set of 120 channels.

Each module may contain one or more of the following sections:

- Global Module Parameters
- Clock Module Parameters
- Ethernet Module Parameters
- Host Call Control Module Parameters
- Port Module Parameters

## **Global Module Parameters**

Set the following parameters to define configuration information that applies to the whole module [module.#]. The # represent the module id assigned to the hardware via the rotary switch. For SR140 number your modules starting at 41 hex.

The following are the bare minimum set of parameters that must be set on your configuration file.

[module.2] channels=30 vb\_firm=\usr\sys\brooktrout\boston\fw\bostvb.so

These parameters are described below:

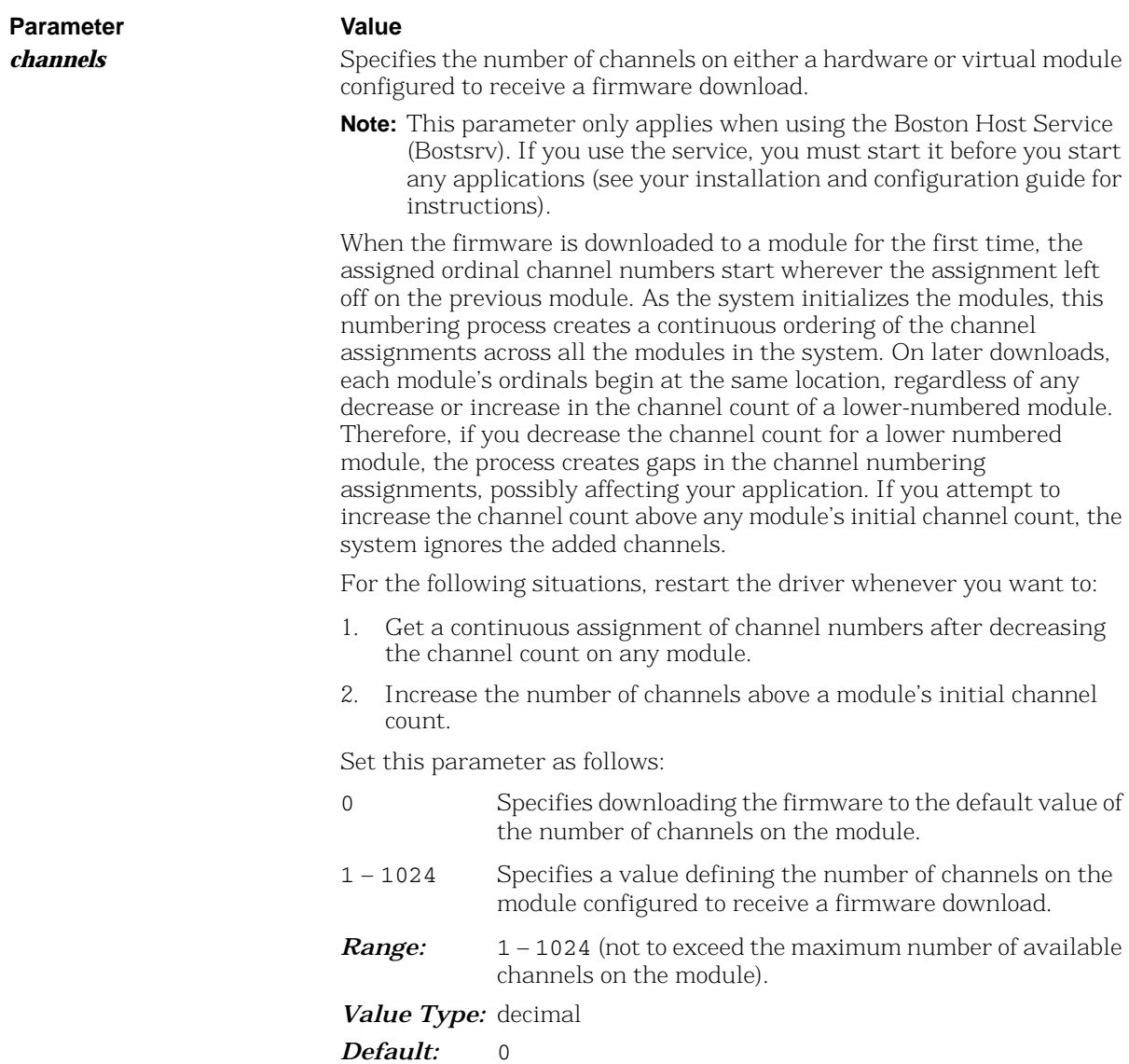

*vb\_firm* Indicates that the module is a virtual module and specifies the file name of the shared library that contains the loadable firmware for the virtual module.

- **Note:** This parameter only applies when using the Boston Host Service (Bostsrv). If you use the service, you must start it before you start any applications (see your installation and configuration guide for instructions).
- *Default:* No default. Absence of the parameter indicates that the module is not a virtual module.

### **Clock Module Parameters**

Set the following parameters to define configuration information that applies to a module's clock [module.#/clock\_config]. The # represent the module id assigned to the hardware via the dip switch. The SR140 does not require this section.

**Note:** Set only for TR1034 and TR1034-N (IP capable) models. TR1034 non IP models and TruFax do not use these configuration parameters.

The following are the bare minimum set of parameters that must be set on your configuration file.

[module.2/clock\_config] clock\_mode=master clock\_source=trunka

These parameters are described below:

Parameter **Value** 

*clock mode* Specifies a value that determines whether the module drives the clock on the CT bus or receives its clocking from the CT bus. Set this parameter to: MASTER Configures the module to drive the clock on the CT bus. SLAVE Configures the module to receive clocking from the CT bus.

*Default:* MASTER

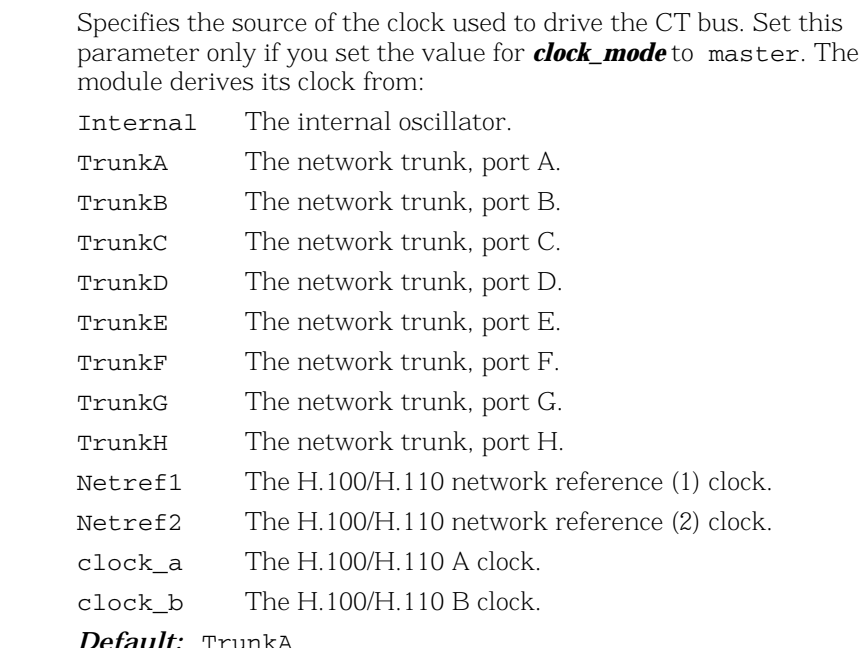

*Default:* TrunkA

**Note:** If you configure a port as inactive and inadvertently select it as the *clock\_source*, the system cannot operate.

### **Ethernet Module Parameters**

Set the following parameters to define configuration information that applies to a module's ethernet port [module.#/ethernet.1]. The # represent the module id assigned to the hardware via the dip switch. For SR140 number your modules starting at 41 hex.

**Note:** Set only for SR140 and TR1034, TruFax does not use these configuration parameters.

The following are the bare minimum set of parameters that must be set on your configuration file.

#### $\blacksquare$  SR140

```
[module.41/ethernet.1]
  ip_preference=ipv4_only
  ip_interface=eth0
  ip_interfaceV6=
  media_port_min=56000
```
*clock\_source* 

#### media\_port\_max=56999

#### ■ TR1034-N

```
[module.2/ethernet.1]
  ip_address=0.0.0.0
  ip_netmask=0.0.0.0
  ip_gateway=0.0.0.0
  ip_broadcast=0.0.0.0
  media_port_min=56000
  media_port_max=56999
```
The parameters are described below:

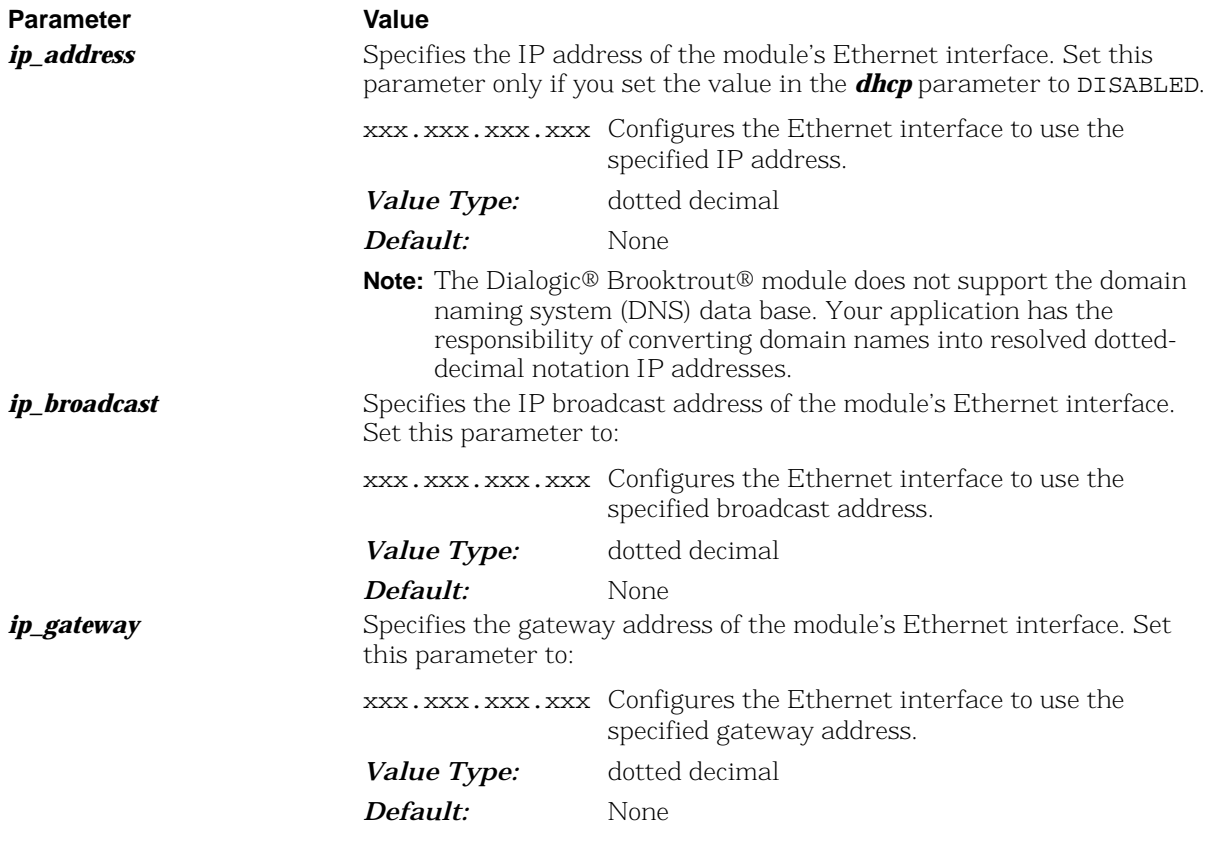

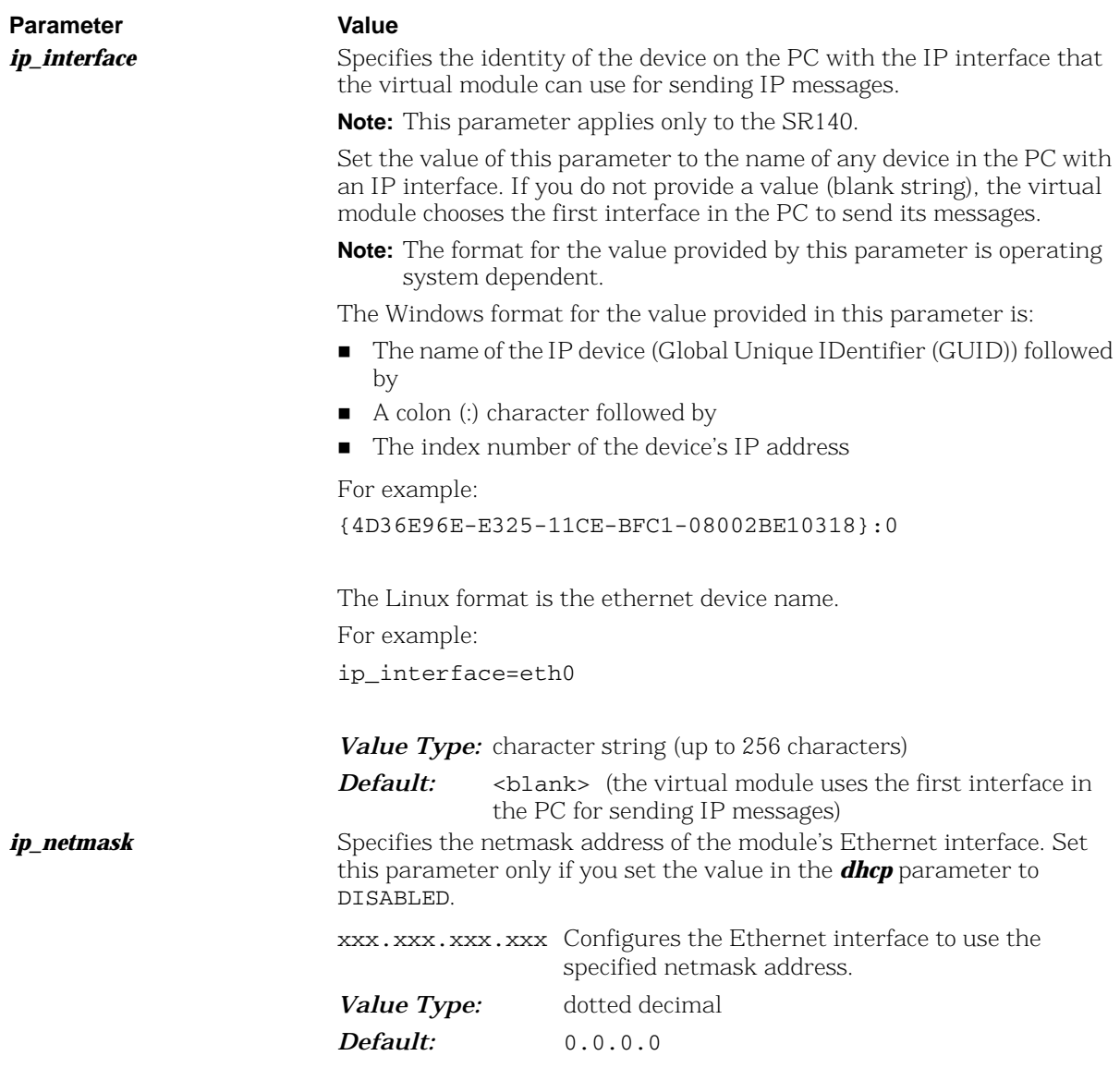

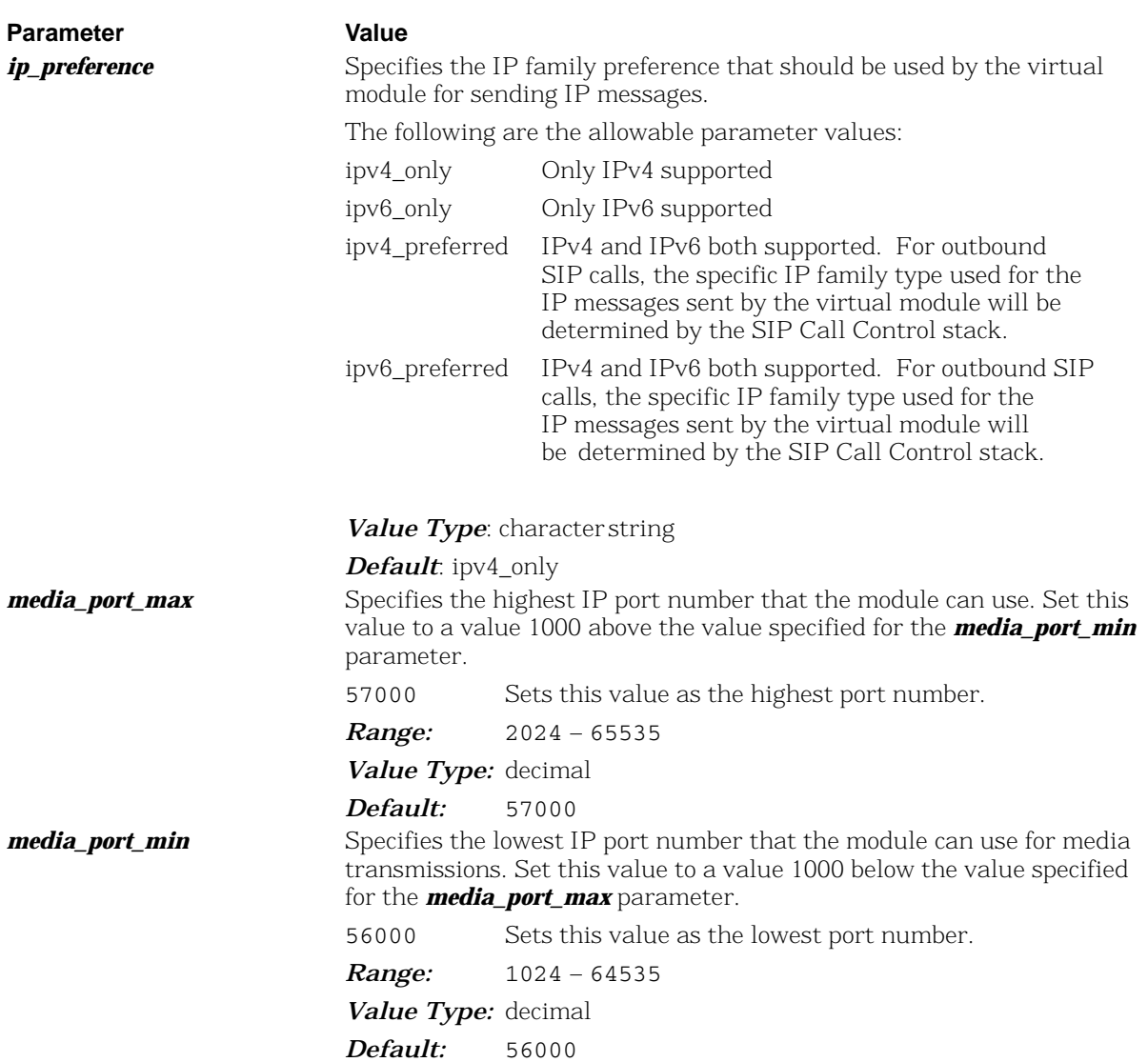

### **Host Call Control Module Parameters**

Set the following parameters to configuration the module to use a specific ip stack [module.#/host\_cc.1]. The # represent the module id assigned to the hardware via the dip switch. For SR140 number your modules starting at 41 hex. Each IP stack is configured using a host module [host\_module.y].

**Note:** Set only for SR140 and TR1034, TruFax does not use these configuration parameters.

The following are the bare minimum set of parameters that must be set on your configuration file.

[module.41/host\_cc.1] host\_module=1 number\_of\_channels=120

The parameters are described below:

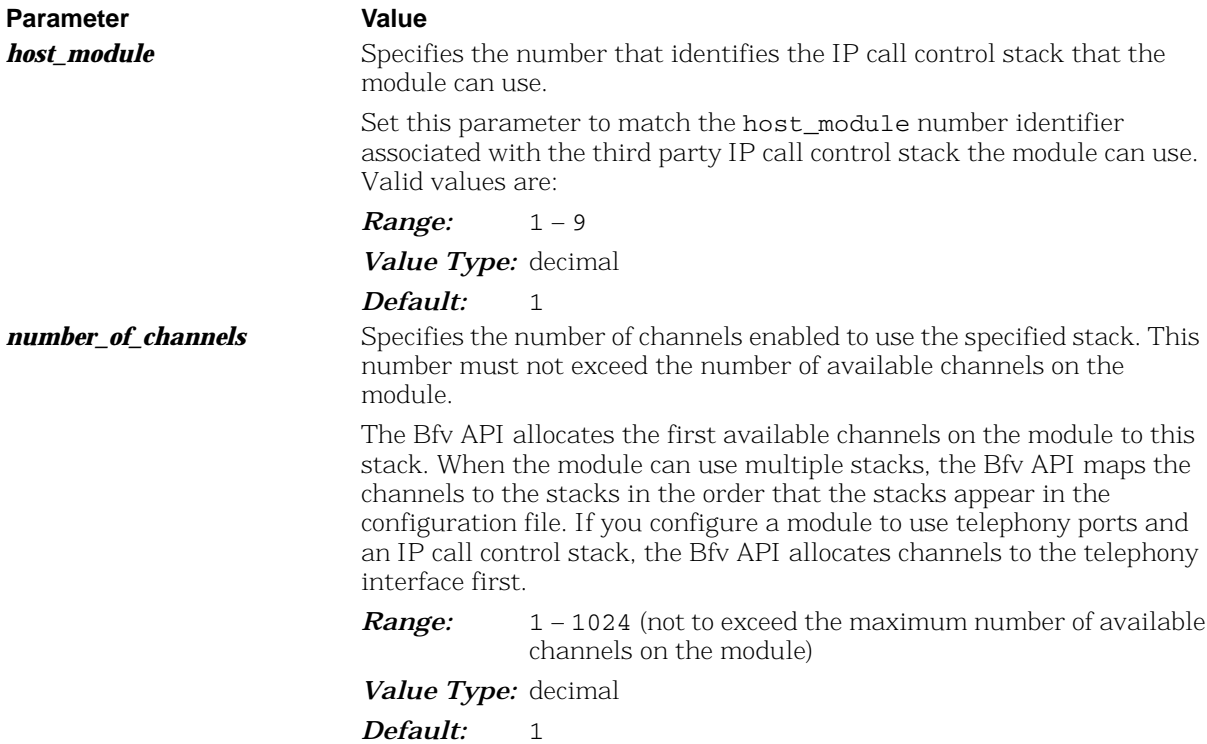

### **Port Module Parameters**

Set the following parameters to configure the module to use a specific port type [module.#/port.y]. The # represent the module id assigned to the hardware via the dip switch.

**Note:** Set only for TR1034 and TruFax. The SR140 does not use these configuration parameters.

Specific the configuration parameters for the following protocols and line interfaces:

- Analog Direct Inward Dialing (DID)
- Analog Loop Start
- **ISDN Basic Rate Interface (BRI)**
- E1 ISDN Primary Rate Interface (PRI)
- $E1 CAS$
- $E1$  CAS R<sub>2</sub>
- E1 and T1 QSIG
- T1 ISDN Primary Rate Interface (PRI)
- T1 Robbed Bit Signaling (RBS)

Refer to the Dialogic®Brooktrout® Bfv APIs Reference Manual for detailed information about the configuration parameters. Sample files to configure the port are located in the default installation directory /usr/sys/brooktrout/config/samples.cfg.

The following are the bare minimum set of parameters that must be set on your configuration file.

```
[module.2/port.1]
  port_config=T1_ROBBED_BIT
  protocol_file=/usr/sys/brooktrout/boston/config/winkstart.lec
  did_timeout=5
  max_did_digits=0
  num_rings=2
```
The parameters are described below:

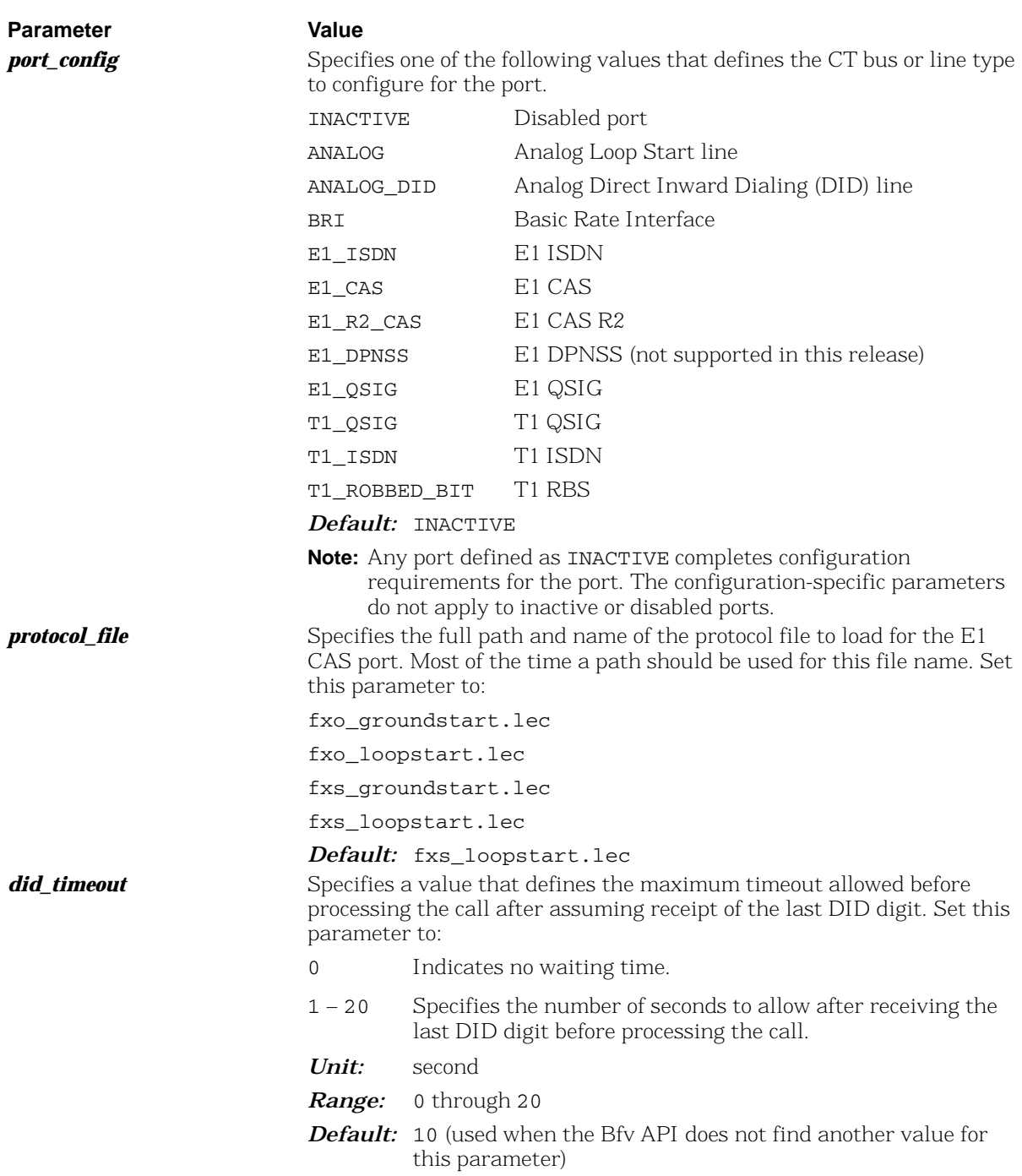

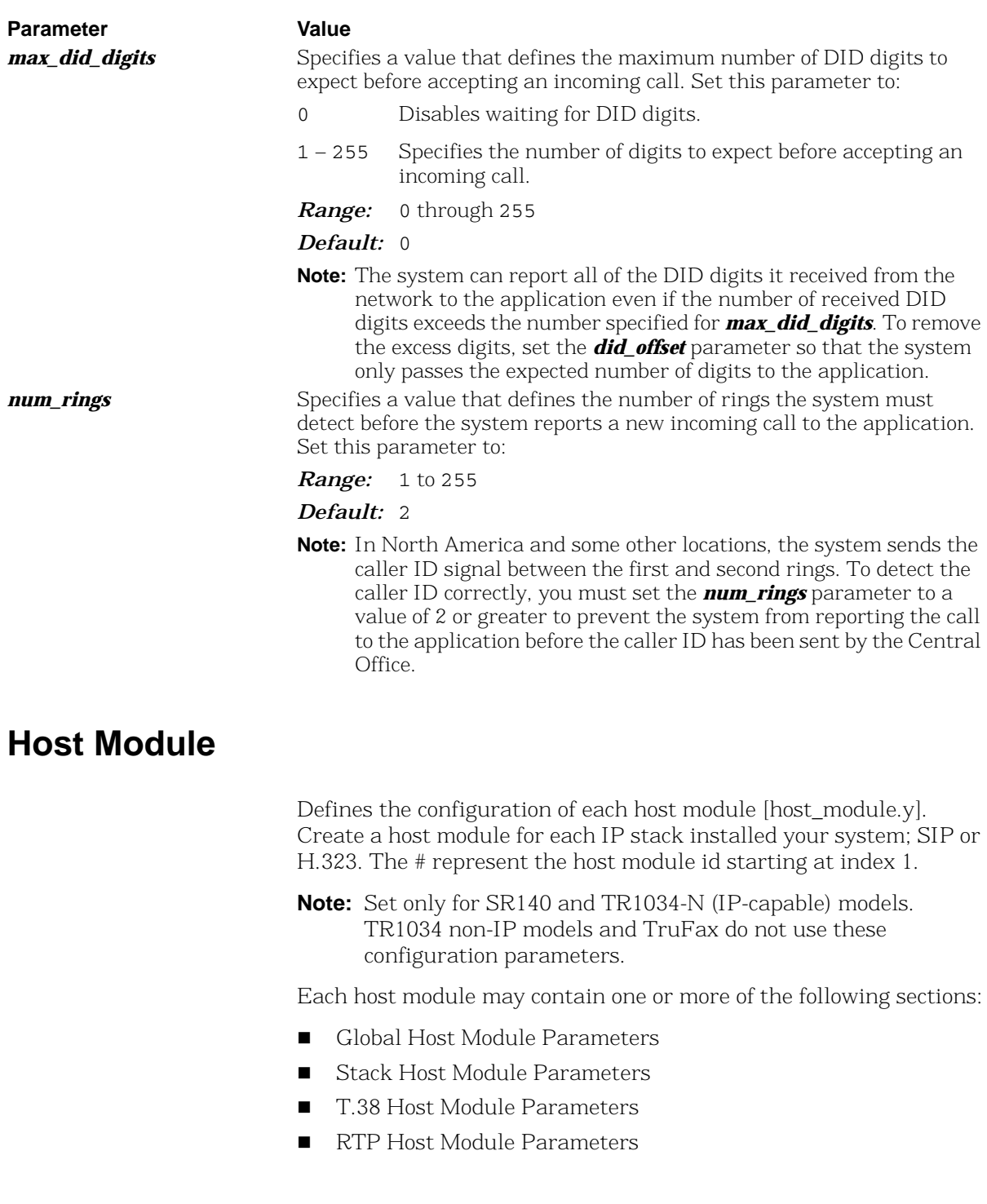

### **Global Host Module Parameters**

Set the following parameters to define configuration information that applies to the whole host module [host\_module.#]. The # represent the host module id starting at index 1.

The following are the bare minimum set of parameters that must be set on your configuration file.

[host\_module.1] module\_library=/usr/lib/brktsip\_mt.so

The parameters are described below:

Parameter **Value** 

*module\_library* Specifies the full path and file name of the third party IP call control stack. The Bfv API attempts to load this library dynamically. Set this parameter to:

> FULLPATH Contains the full path to the named library containing the third party IP call control stack.

*Value Type:* character string *Default:* 

### **Stack Host Module Parameters**

Set the following parameters to configure the host module to use a specific IP Stack values [host\_module.x/parameters]. The # represent the host module id starting at index 1.

The following are the bare minimum set of parameters that must be set on your configuration file.

### $SIP$ [host\_module.1/parameters] # Automatic routing to a Gateway or IP-PBX sip\_default\_gateway= # Dynamic routing by a Proxy server sip\_proxy\_server1= # Registering with a SIP Registrar sip\_registration\_server1= sip\_registration\_server1\_aor= sip\_registration\_server1\_username= sip\_registration\_server1\_password= sip\_registration\_server1\_expires=3600 sip\_registration\_interval=60 sip\_registration\_interval\_delta=5 # Local preferences sip\_max\_sessions=256 sip\_From=Anonymous<sip:no\_from\_info@anonymous.invalid> sip\_Contact=0.0.0.0:0 sip\_ContactV6= sip\_ip\_preference=ipv4\_only sip\_ip\_interface= sip\_ip\_interfaceV6= sip\_ip\_interface\_port=5060 sip\_ip\_interface\_portV6=5060  $H.323$

[host\_module.1/parameters] # Automatic routing to a Gateway or IP-PBX h323\_default\_gateway=0.0.0.0:0

```
 # Registering with a Gatekeeper
 h323_register=0
```
 h323\_gatekeeper\_id= h323\_gatekeeper\_ip\_address=0.0.0.0:0 h323\_support\_alternate\_gk=1 h323\_e164alias= h323\_h323IDalias=

```
 # Local preferences
 h323_max_sessions=256
 h323_local_ip_address=0.0.0.0:0
 h323_ip_interface=
 h323_ip_interface_port=1720
 h323_h245Tunneling=1
 h323_FastStart=1
 h323_H245Stage=3
```
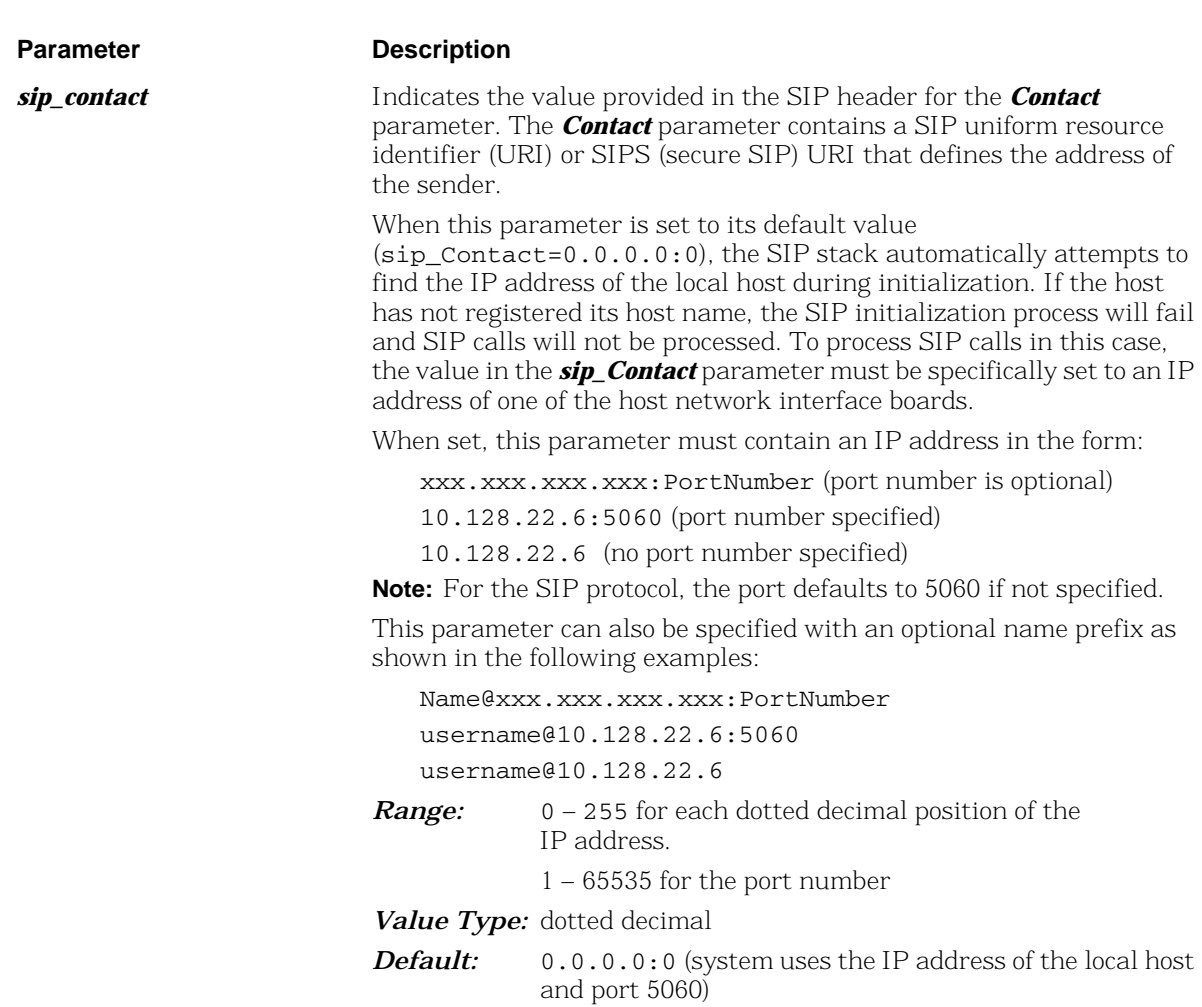

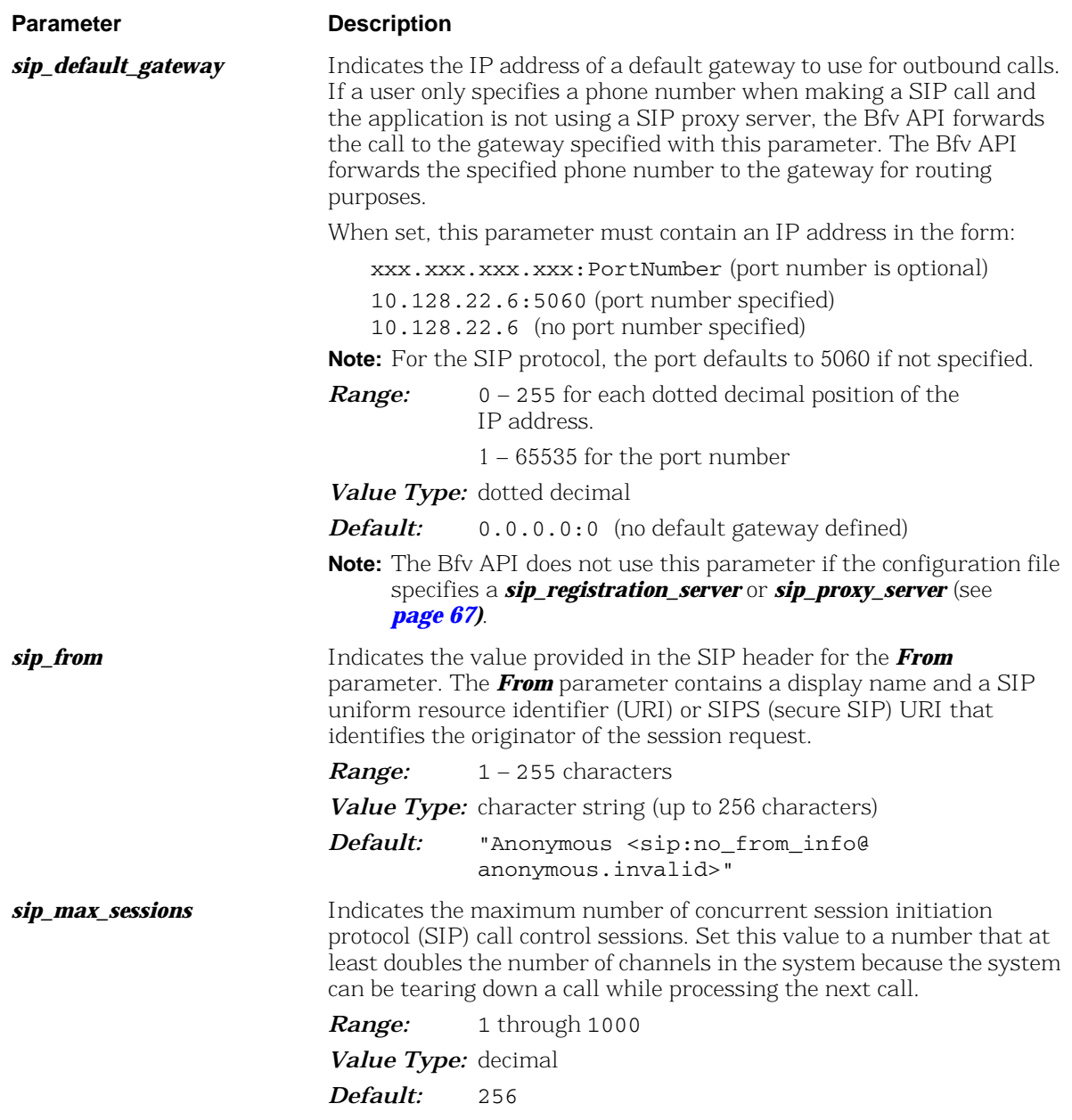

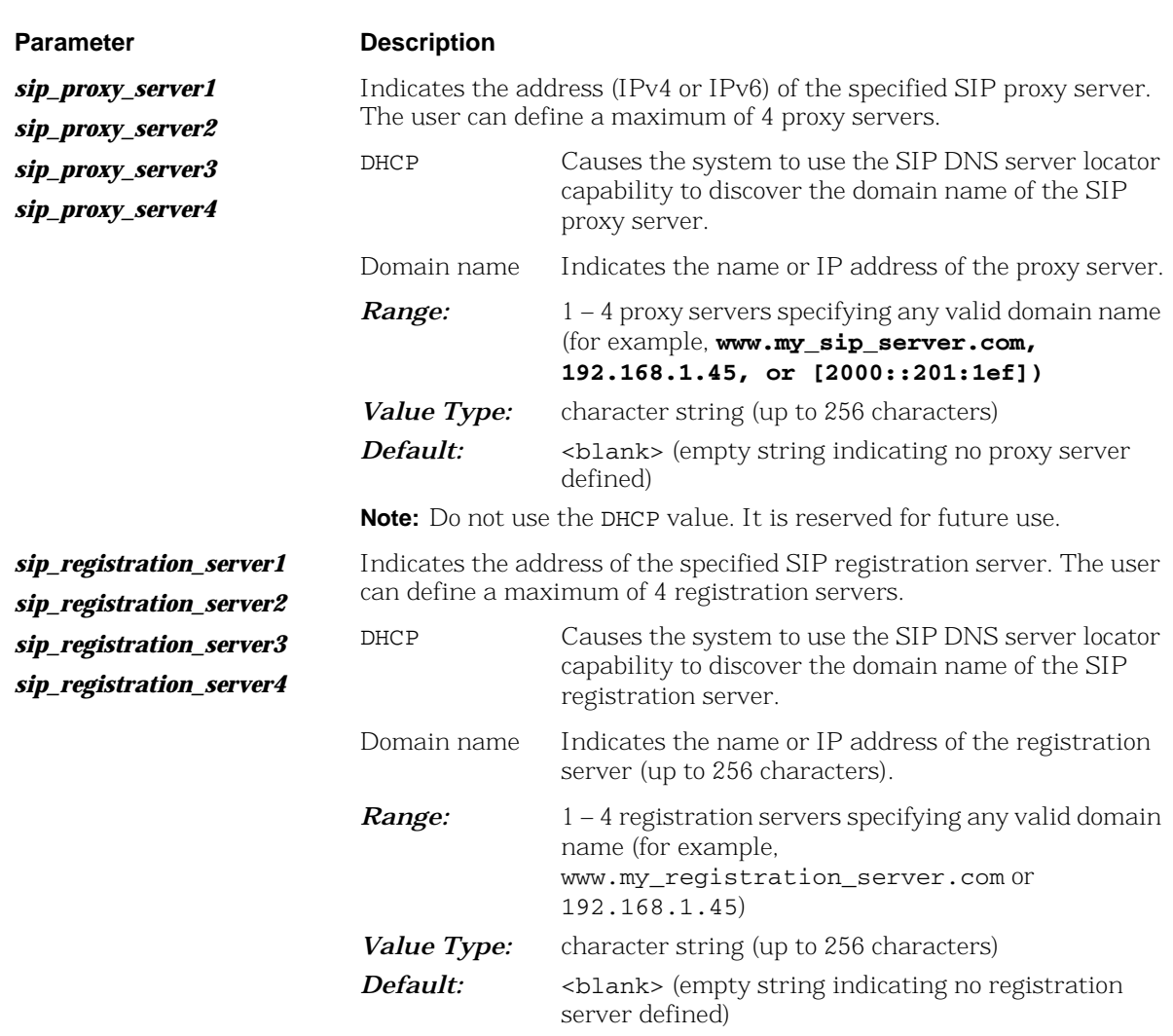

**Note:** Do not use the DHCP value. It is reserved for future use.

#### **Key Name Description**

**h323\_default\_gateway** Indicates the IP address of a default gateway to use for outbound calls. If a user only specifies a phone number when making an H.323 call and the application is not using an H.323 gatekeeper, the Bfv API forwards the call to the gateway specified with this parameter. The Bfv API forwards the specified phone number to the gateway for routing purposes.

When set, this parameter must contain an IP address in the form:

xxx.xxx.xxx.xxx:PortNumber (Port number is optional)

#### *Examples*

10.128.22.6:1720 (port number specified)

10.128.22.6 (no port number specified)

**Note:** For the H.323 protocol, the port defaults to 1720 if not specified.

*Range:* 0 – 255 for each dotted decimal position of the IP address.

1 – 65535 for the port number

*Value Type:* dotted decimal

*Default:* 0.0.0.0:0

**Note:** The Bfv API does not use this parameter if the configuration file specifies a value of 1 for the *h323\_register* parameter (see *page 70)*.

**h323\_e164alias** Specifies the E.164 alias of the H.323 terminal. The system uses this alias during gatekeeper registration and call establishment. The alias identifies the phone number of the H.323 terminal.

> You can specify multiple aliases, each starting on a new line using the same parameter name. For example:

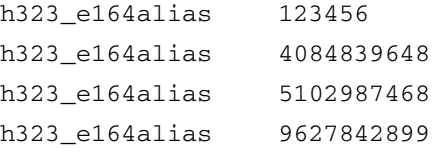

When you specify multiple values, the system registers every value with the gatekeeper.

*Range:* 1 – 128 characters (each)

*Value Type:* character string restricted to numbers 0 through 9 and the star  $(*)$  and pound  $(*)$  symbols

*Default:* <blank>

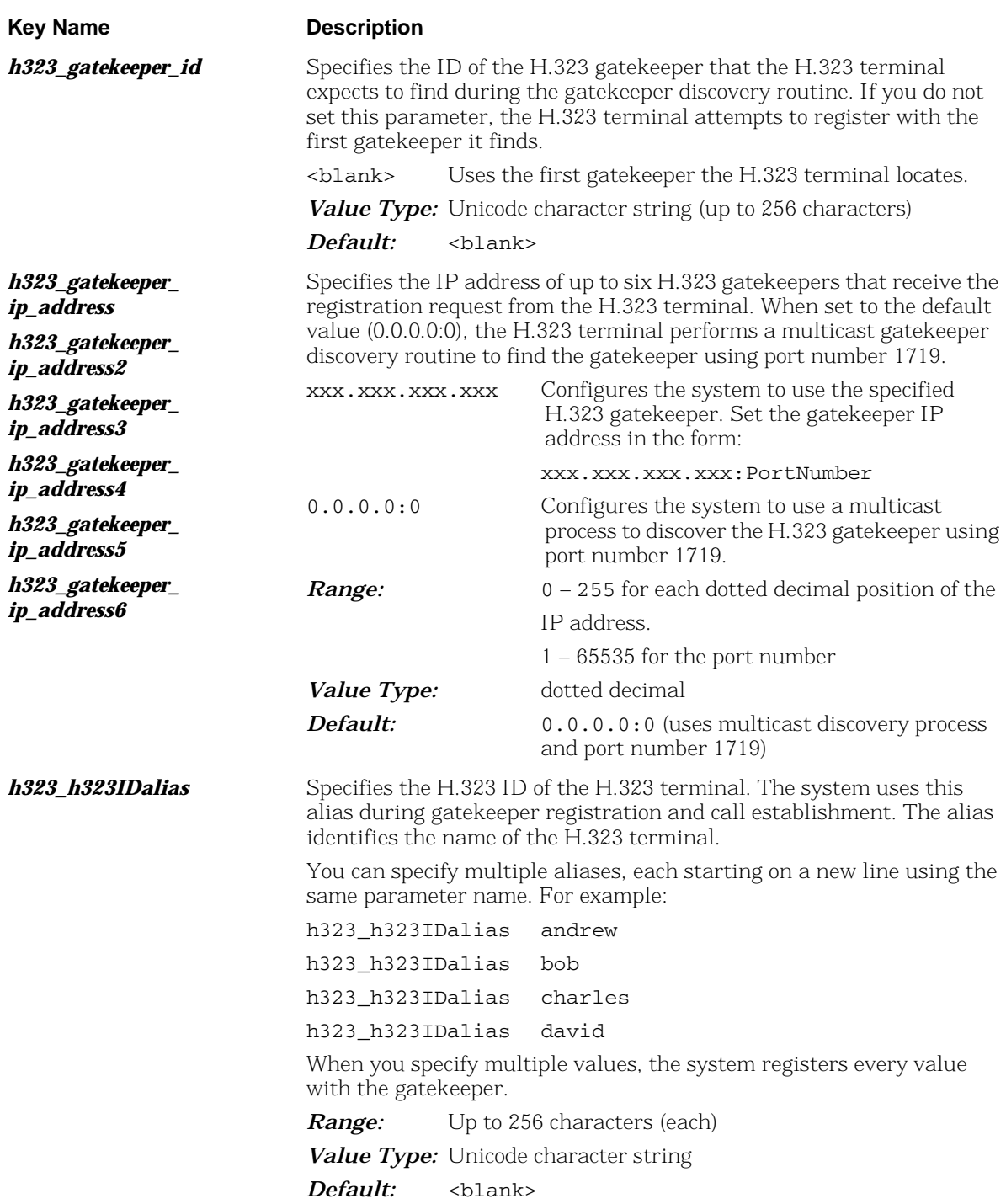

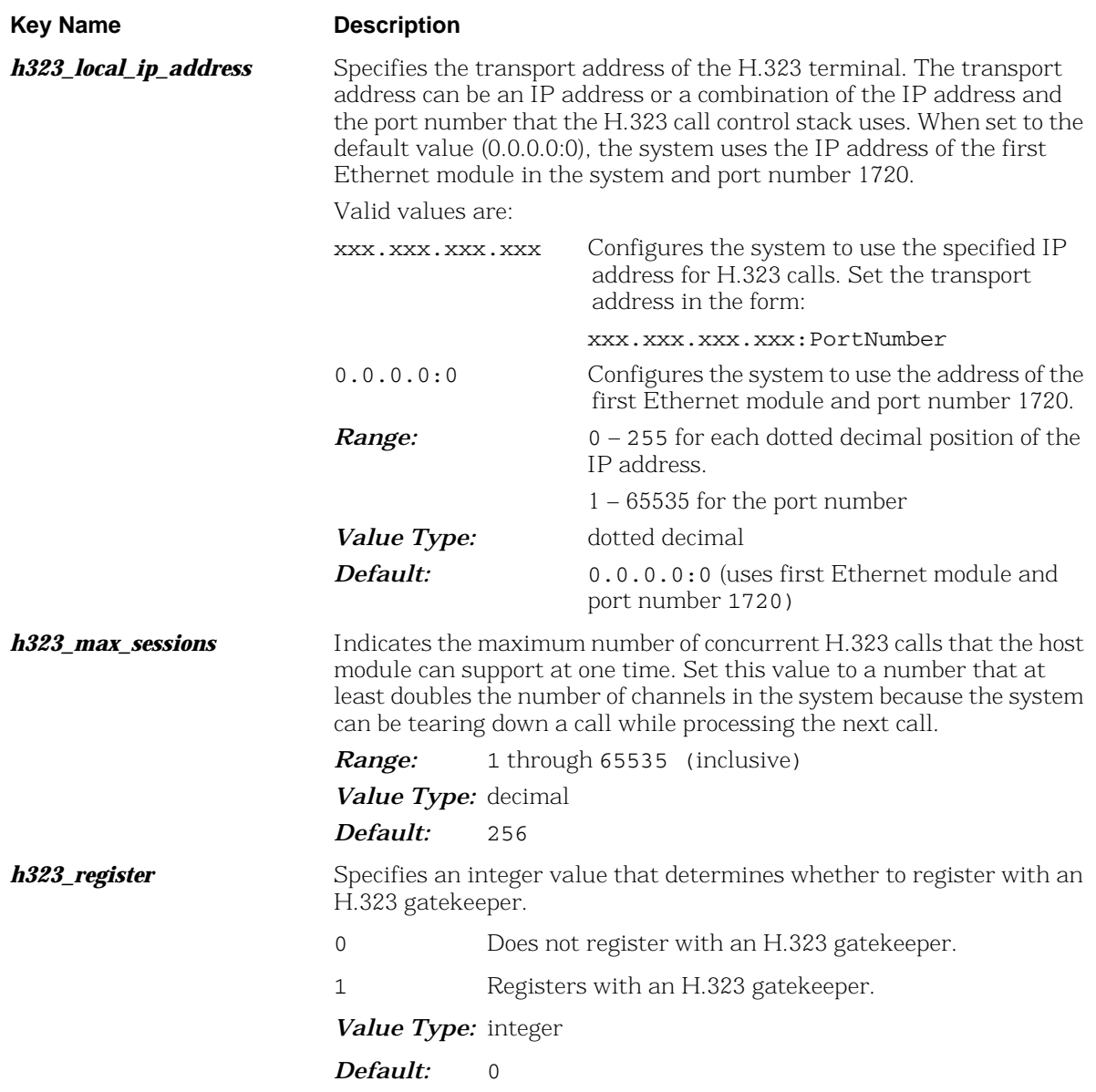

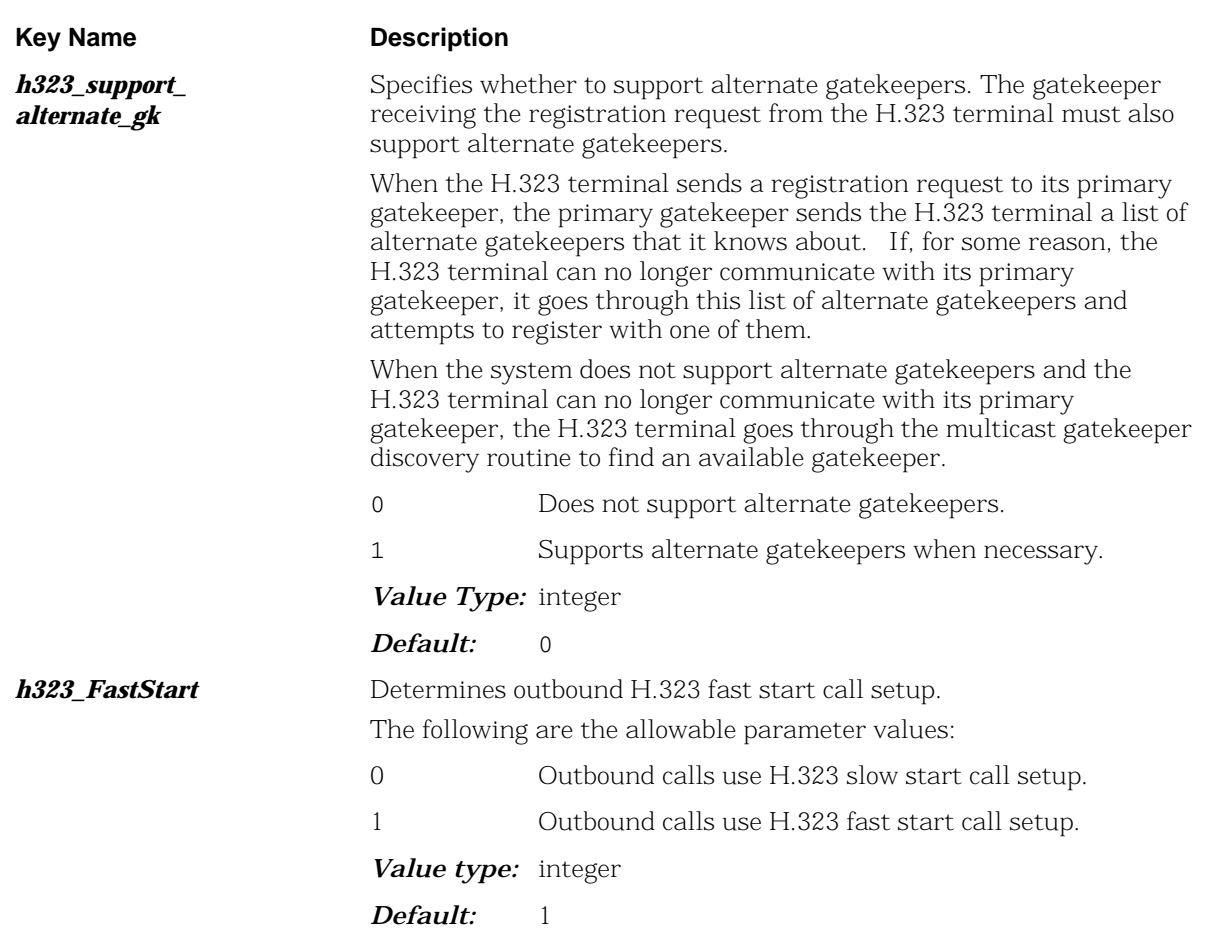

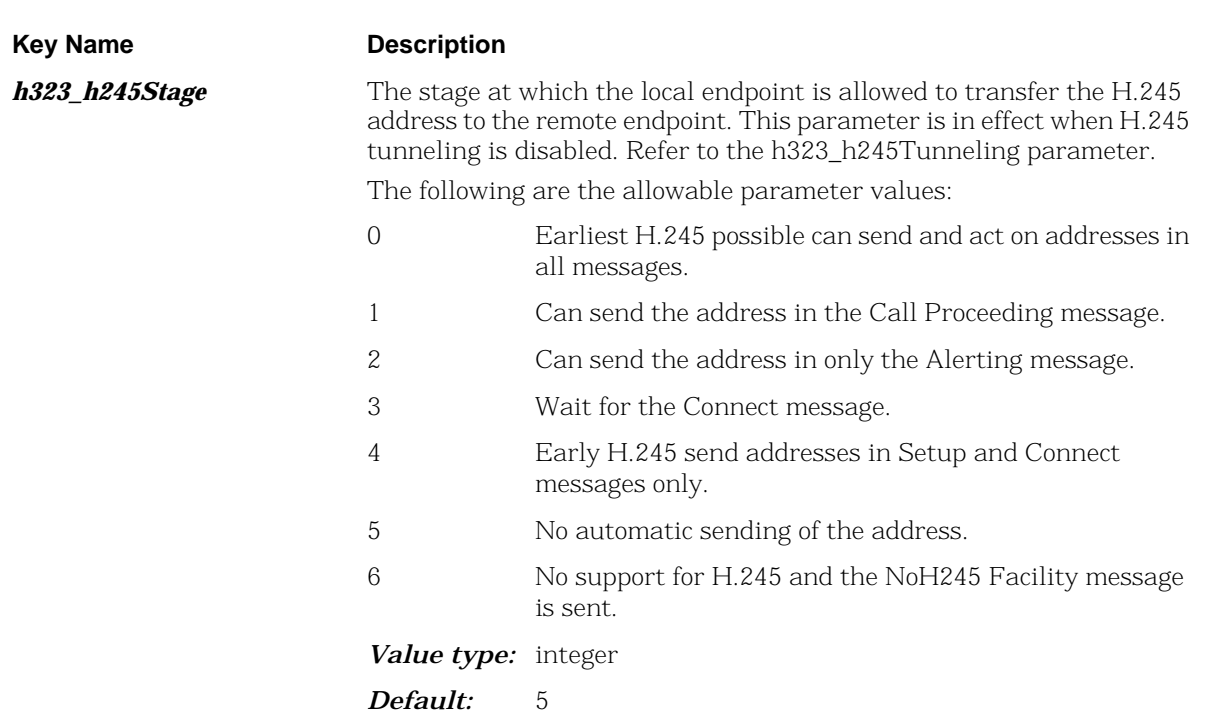
### **T.38 Host Module Parameters**

Set the following parameters to configure the host module to use specific T.38 values [host\_module.x/t38parameters]. The # represent the host module id starting at index 1.

The following are the bare minimum set of parameters that must be set on your configuration file.

```
[host_module.1/t38parameters]
   fax_transport_protocol=t38_only
   rtp_ced_enable=true
   # Configure V.17
   t38_max_bit_rate=14400
   t38_fax_version=0
  # Configure V.34. Note not all gateways, IP-PBX, or SIP 
Proxies support this feature
   t38_max_bit_rate=33600
   t38_fax_version=3
The parameters are described below:
```
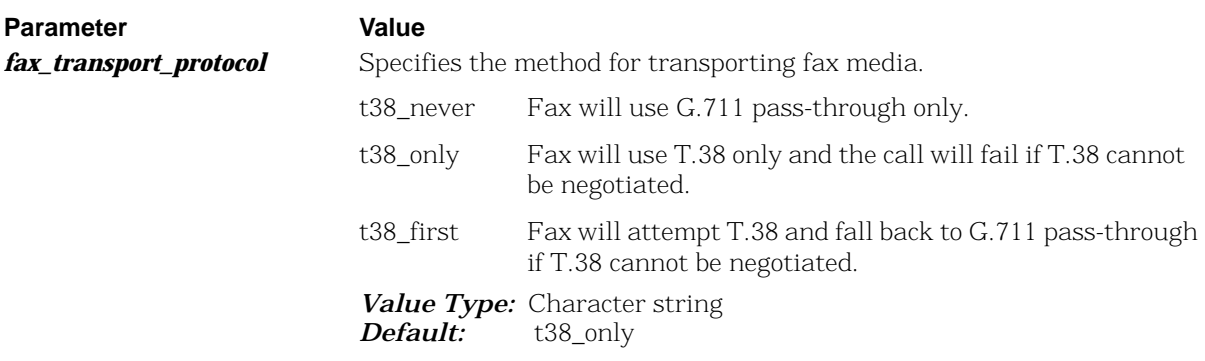

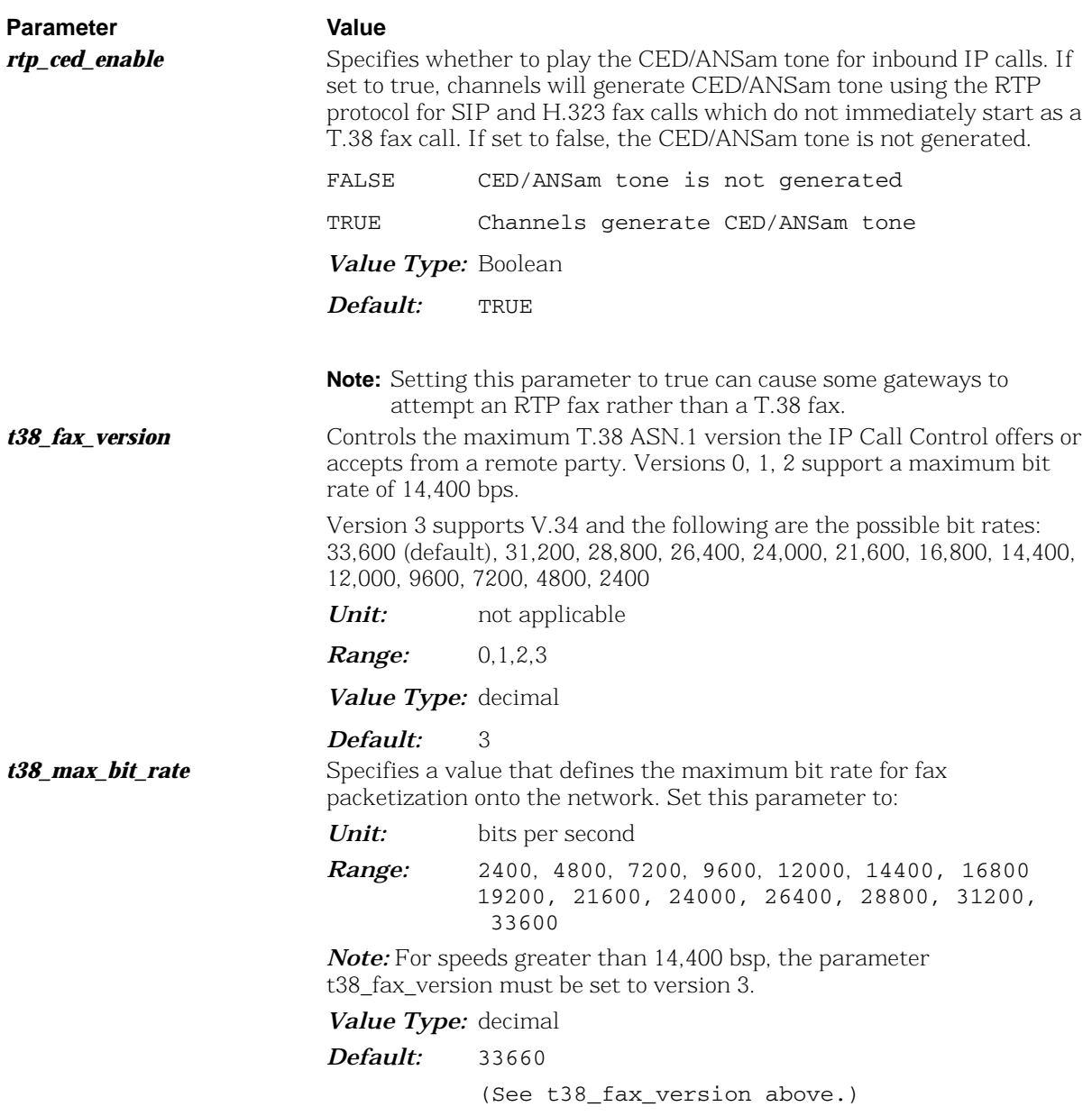

### **RTP Host Module Parameters**

Set the following parameters to configure the host module to use specific RTP values [host\_module.x/rtp]. The # represent the host module id starting at index 1.

The following are the bare minimum set of parameters that must be set on your configuration file.

[host\_module.1/rtp] rtp\_codec=pcmu pcma rtp\_frame\_duration=20 t38\_offer\_as\_ced=true

The parameters are described below:

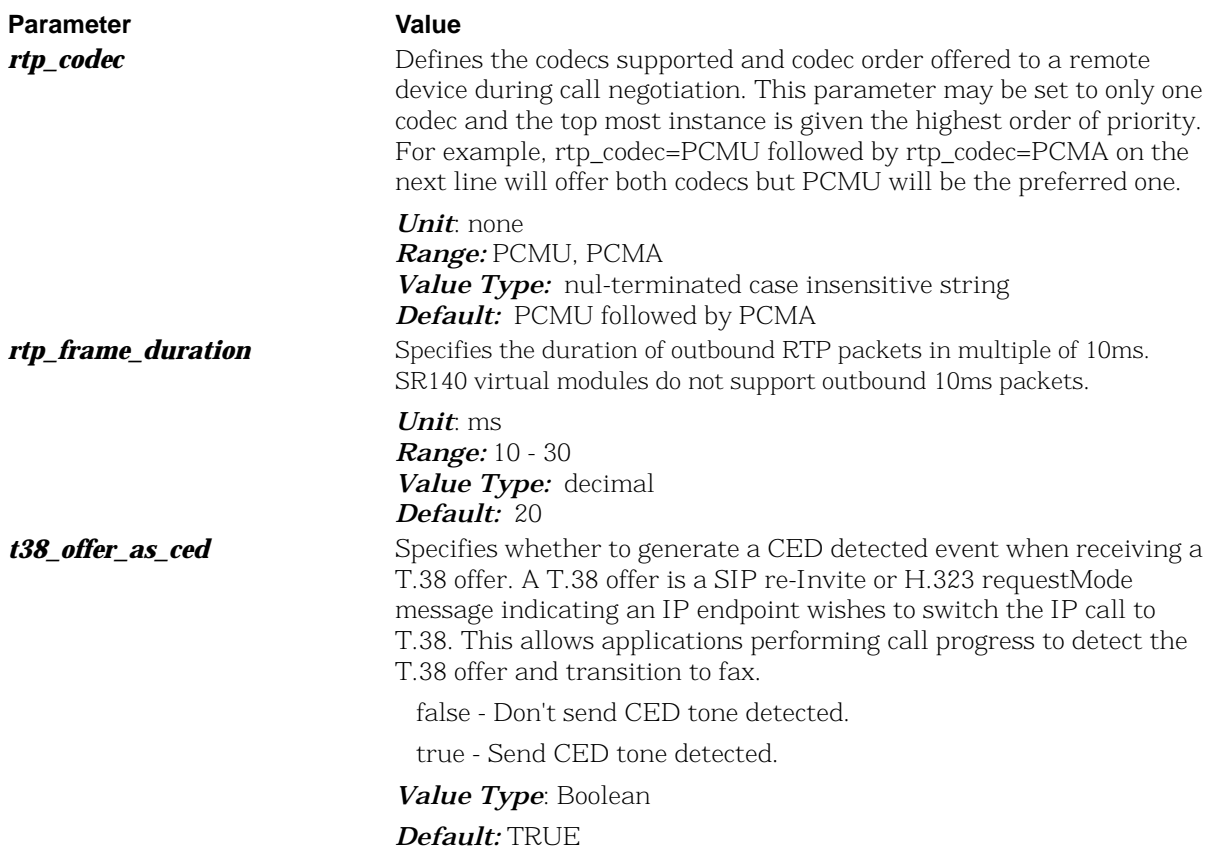

### **Example of Call Control Configuration Files (***callctrl.cfg***)**

This section provides example settings in a call control configuration file for the Single Virtual Module, Single Stack configuration:

```
[module.41]
# This parameter should be modified to point to the correct location of the
# bostvb.so
     vb_firm=/usr/sys/brooktrout/boston/fw/bostvb.so
# This parameter should be set to the number of channels licensed for the
# SR140 product
     channels=4
[module.41/ethernet.1]
     ip_interface=
     media_port_min=56000
    media_port_max=57000
[module.41/host_cc.1]
    host_module=1
     number_of_channels=4
[host_module.1]
    module_library=brktsip_mt.so
     enabled=true
[host_module.1/t38parameters]
     t38_fax_rate_management=transferredTCF
     t38_fax_version=3
     t38_max_bit_rate=33600
     t38_fax_udp_ec=t38UDPRedundancy
     media_renegotiate_delay_inbound=4000
     media_renegotiate_delay_outbound=-1
     t38_fax_fill_bit_removal=false
     t38_fax_transcoding_jbig=false
     t38_fax_transcoding_mmr=false
     t38_t30_fastnotify=true
     t38_UDPTL_redundancy_depth_control=5
     t38_UDPTL_redundancy_depth_image=2
[host_module.1/rtp]
   rtp_frame_duration=20
    rtp_jitter_buffer_depth=100
    rtp_silence_control=inband
    rtp_type_of_service=0
    rtp_voice_frame_replacement=0
```
 rtp\_codec=pcmu rtp\_codec=pcma

```
[host_module.1/parameters]
     sip_Contact=0.0.0.0:0
     sip_description_URI=http:www.dialogic.com
     sip_default_gateway=0.0.0.0:0
     sip_email=
     sip_From=from@brooktrout.com
     sip_Max-Forwards=70
    sip_max_sessions=256
     sip_phone=+1-4085551212
     sip_proxy_server1=
     sip_proxy_server2=
     sip_proxy_server3=
     sip_registration_interval=60
     sip_registration_server1=
     sip_registration_server2=
     sip_registration_server3=
     sip_session_description=description_brooktrout
     sip_session_name=session_brooktrout
     sip_username=brooktrout
```
# **5 - Testing Dialogic® Brooktrout® SR140 Software and TR1034/TruFax® Boards**

Dialogic includes a large collection of sample application programs and utilities with the Dialogic®Brooktrout® Software.

The source code for the sample applications is located in the installation directory, from the default directory it would be */usr/sys/Brooktrout/boston/bfv.api/app.src*  or

*/usr/sys/brooktrout/boston/bfv.api/bapp.src* depending on the sample.

Samples use a configuration file *btcall.cfg* which needs to be configure and present in the same location as the executable.

The following sample applications allow you to test your setup.

- modinfo
- feature
- $\blacksquare$  tfax

If you do not have access to these sample applications you can request them from your software supplier.

### **modinfo**

The modinfo program is located in the *bapp.src* directory. This program queries the system for installed modules and shows the ordinals or channels assigned to the module.

### **Command Syntax**

modinfo [-p] [-c] [-s] [-h] [-H] [-a] [mod] *Arguments* -p = list PCI configuration information -c = list firmware config options -s = list cPCI slot and CPU information -h = list hardware resource info -H = list hardware info reported by FW -a = all previous options

If the driver has been started successfully, this program will display the module's information. The ordinals or channel indexes will be assigned when the Boston Host Service is started.

[bapp.src]# ./modinfo 01: not hw; 1 chan. 02: hw; 1 chan; ordinals none; bus type PCI; hw type 0046; hw ID 2017734.

If the driver and Boston Host Service have been started successfully, this program will display the module's information and ordinals that have been assigned. The following is a sample output showing ordinals 0-29 as the channel numbers that can be used with this module.

[bapp.src]# ./modinfo 01: not hw; 1 chan. 02: hw; 31 chans; ordinals 0- 29; bus type PCI; hw type 0046; hw ID 2017734. FE: not hw; 3 chans.

If the driver has not been installed or started successfully, this program will display the following error.

[bapp.src]# ./modinfo BfvModuleInfo: Misc error: Driver open failed - invalid channel/driver incorrectly installed.

### **feature**

The feature program is located in the *bapp.src* directory. This program queries the installed modules for the features like number of fax and voice channels and the type of port. Use only the -q action to query the modules features.

### **Command Syntax**

```
feature [-m mod] [-v] <action>
```
#### *Arguments*

```
 -m mod Apply action to specified module (dflt 2)
 -v Enable API debug mode
```
#### *Actions*

-q = Query loaded feature set

If the driver has been started successfully, this program will display the module's information. The following is a sample output shows a TR1034 E1 with 30 channels of voice and fax. Use this information to create your *callctrl.cfg* file.

```
[bapp.src]# ./feature -q
Feature: Version = 1
Feature: VendorId = BT
Feature: SerialN = 23500968Feature: MACAddr1 = 00-A0-8A-01-00-6F
Feature: MACAddr2 = 00-00-00-00-00-00
Feature: PartNum = 80100952
Feature: PartRev = 00
Feature: FtrLockM = T
Feature: ShipNum = 90100052
Feature: ShipRev = 00
Feature: VoiceCh = 30
Feature: FaxCh = 30
Feature: Links = 1
Feature: V34Enab = T
Feature: T38Enab = T
Feature: FaxPass = T
Feature: TIMEnab = F
Feature: PktSess = 0
Feature: AdvFax = T
```

```
Feature: AdvSph = F
Feature: Product = TR1034
Feature: PCBusTyp = 0
Feature: Port = E1
Feature: 2ndPort = None
Feature: 2ndLinks = 0
Feature: Exclusiv = 0
Feature: MaxMods = 0
Feature: RestUse = 0
Feature: AltVceC = 0
Feature: AltFaxC = 0
```
If the driver has not been installed or started successfully or the module number is invalid, this program will display the following error.

[bapp.src]# ./feature -q Specified module (2) doesn't exist.

**tfax**

The tfax program is located in the *app.src* directory. This program uses the low-level TIFF-F file fax sending and receiving routines to send and receive facsimiles.

Use the -v option to turn on the Bfv API debug from the command line. This will aid Dialogic Technical Services and Support with troubleshooting.

#### *Command Syntax*

```
tfax [-u <unitno>] [-v] -s <phoneno> <tiff_file>
or
tfax [-u <unitno>] [-v] -r <tiff_file>
```
#### *Arguments*

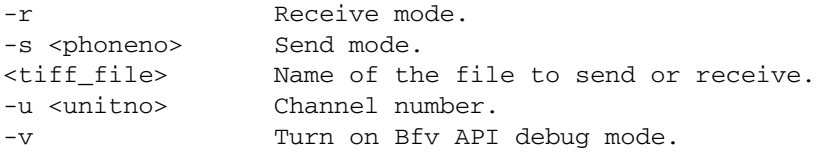

If the driver has not been installed or started successfully, this program will display the following error.

[app.src]# ./tfax -r a.tif BfvLineAttach: Misc error: Driver open failed - invalid channel/driver incorrectly installed.

# **6 - Dialogic® Brooktrout® SR140 Software and TR1034/TruFax® Specifications**

### **Fax**

- **ITU T.30; ITU T.38; IETF RTP; Group 3**
- $\blacksquare$  ASN.1 (2002)
- V.17, V.29, V.27ter, V.21, V.34 modulation
- Up to 33.6 Kbps with auto fallback
- Normal and fine resolution: 1200x1200
- **MH, MR, MMR compression**
- **Transparent image conversion**
- A4, A3 and B4 page sizes with scaling
- A4 and B4 TIFF F file widths
- Enhanced ASCII conversion support with headers
- Error Correction Mode (ECM)
- Line error detection/repeat good line
- G.711 pass-through

### **RTP**

G.711 20ms and 30ms Packets

### **Voice**

- Prompt Playback
- **Prompt Record**
- Playback Gain Control
- Inbound and Outbound Silence Suppression
- Dynamic Range Control
- High Frequency Preemphasis

# **Signal Generation/Detection**

- G.711 Single Frequency Tone Generation
- G.711 DTMF Tone Generation
- G.711 DTMF Tone Detection
- Adaptive Call Progress Analysis

### **System Requirements**

**Minimum System Requirements**

The minimum system requirements for running any number of SR140 channels is a Pentium P4 2.66 GHz with 512MB RAM. Refer to the *System Configurations* section of the *Dialogic® Brooktrout® Release Notes* for a table describing the CPU utilization for this and other system types.

# **Supported and Tested Devices for Interoperability**

For the latest listing of Dialogic® Brooktrout® FoIP interoperability information refer to the following site:

### *http://www.dialogic.com/interoperability/fax.htm*

This list includes the following hardware devices (and their respective software revisions) that have been tested for interoperability with the SR140 Fax Software:

**I** IP PBX

- **Gateways**
- Other devices

# **Telephony Requirements**

- *Physical*: Ethernet 10/100
- *Media* T.38, RTP v2, G.711
- *Call Control:* 
	- ◆ *IP*: H.323, SIP
	- *PSTN*: Analog, DID, BRI, T1, E1

### **Supported Operating Systems**

A supported operating system is one for which the SR140 Fax Software has been designed and tested.

- Red Hat Enterprise/CentOS Linux 8.0 (4.18.0-80.el8), 64-bit
- Red Hat Enterprise/CentOS Linux 7.0 (3.10.0-123.el7), 64-bit
- Red Hat Enterprise/CentOS Linux 6.0 (2.6.32-71.el6), 32-bit and 64-bit

# **Application Programming Interface**

■ Dialogic® Brooktrout® Fax and Voice (BFV)

# **Dial String Formats**

Dial strings (phone numbers) may be up to a maximum of 255 characters.

### *PSTN Telephony*

The dial string field supports the following digits and control characters. Invalid characters are ignored; upper and lower case letters are equivalent. Some protocols ignore control characters and only accept DTMF characters.

### **Valid Digits and Control Characters**

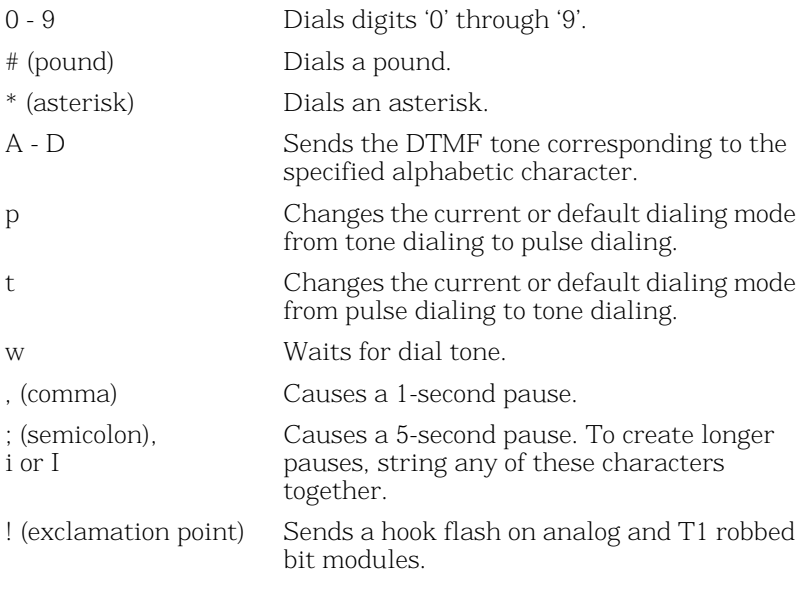

**Note:** In an analog environment or when using a T1 robbed bit FXS loopstart or E1 CAS loopstart protocol, the 'w' character means wait for dial tone. All other protocols ignore the 'w' and 'i' characters. Only analog environments and T1 robbed bit or E1 CAS protocols use the 'p', 't', comma and semicolon characters.

### *IP Telephony*

#### **For IP outbound calls using the H.323 protocol:**

Phone#@IP Address:Port#

If the receiving side does not require a phone number, a value for Phone# is optional. Also, :Port# is optional — the Bfv API uses 1720 as the default port value.

TA:IP Address:Port#,Phone#

:Port# is optional — the Bfv API uses 1720 as the default port value. If the receiving side does not require a phone number, a value for Phone# is optional.

- Name:<name of person to dial> Use this form only if using gatekeeper
- E164alias:7894561234

Use this form only if using gatekeeper

**Note:** DNS lookups are not supported in H.323. You can use an H.323 or E.164 alias in conjunction with a gatekeeper to provide similar functionality.

#### *Examples*

4082345555@10.155.89.6:175 4082345555@10.155.89.6

TA:10.155.89.6:175,4082345555 TA:10.155.89.6,4082345555 TA:10.155.89.6

Name:Fred Smith E164alias:4082345555

#### **For IP outbound calls using the SIP protocol:**

Phone#@IP Address:Port#

If the receiving side does not require a phone number, a value for Phone# is optional. Also, :Port# is optional - the Bfv API uses 5060 as the default port value.

#### *Examples (IPv4 Addresses)*

4082345555@10.155.89.7:175 4082345555@10.155.89.7

### *Examples (IPv6 Addresses)*

```
4082345555@[2000::2ef3:1dff:ea3]:175
4082345555@[fe80::1f4:189c:74da:69f7]
```
**Note:** IPv6 addresses must be enclosed in brackets. In addition, if a link-local IPv6 address is specified, the Scope ID should be omitted from the address.

#### **DTMF Post Dialing**

For all types of IP calls, the character '&' (ampersand) may be included to initiate post-dialing. This character indicates that the rest of phonenum specifies a sequence of DTMF digits to be "postdialed" after messages from the remote side indicate the call is proceeding towards connecting.

Within the post-dial string, all dialing characters listed for PSTN Telephony are allowed except for 'p', 't', 'w', and '!'. The appearance of an additional '&' will terminate processing of the string.

Post-dialing of the specified digits will occur upon the first receipt of one of the following IP call control messages:

- SIP -- 183 Progress
- $\blacksquare$  SIP -- 200 OK
- $H.323 -$  Progress
- $H.323 Connect$

The post-dial feature is controlled by the user configuration file parameter *post\_dialing\_enable*. If the feature is disabled by that parameter, then the ampersand has no special effect and the entire phonenum field is used as is.

**Note:** If a program accepts a phone number on the command line, the phone number will likely need to be quoted if it contains an ampersand, since this is a special character on most OSes. (Use double quotes (") on Windows, or single (') or double (") quotes on Linux.)